# MANUALE UTENTE INFOCAR REPAIR

# PREVENTIVO MECCANICA

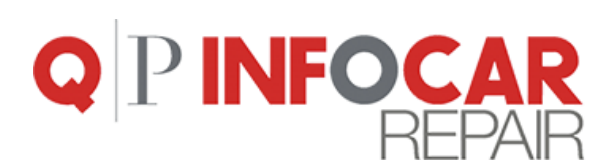

© Copyright 2020, Editoriale Domus S.p.A. Tutti i diritti riservati.

# PREVENTIVO MECCANICA

Si apre la schermata per iniziare il preventivo. Infocar Repair elabora automaticamente il preventivo dettagliando il costo della mano d'opera (costo orario personalizzabile dall'utente) e dei ricambi. Al preventivo possono essere aggiunte ulteriori voci selezionandole dal catalogo ricambi.

NB. Il software salva in automatico tutte le azioni effettuate e i dati inseriti (in caso di caduta connessione, di blackout elettrico… i dati non si perdono).

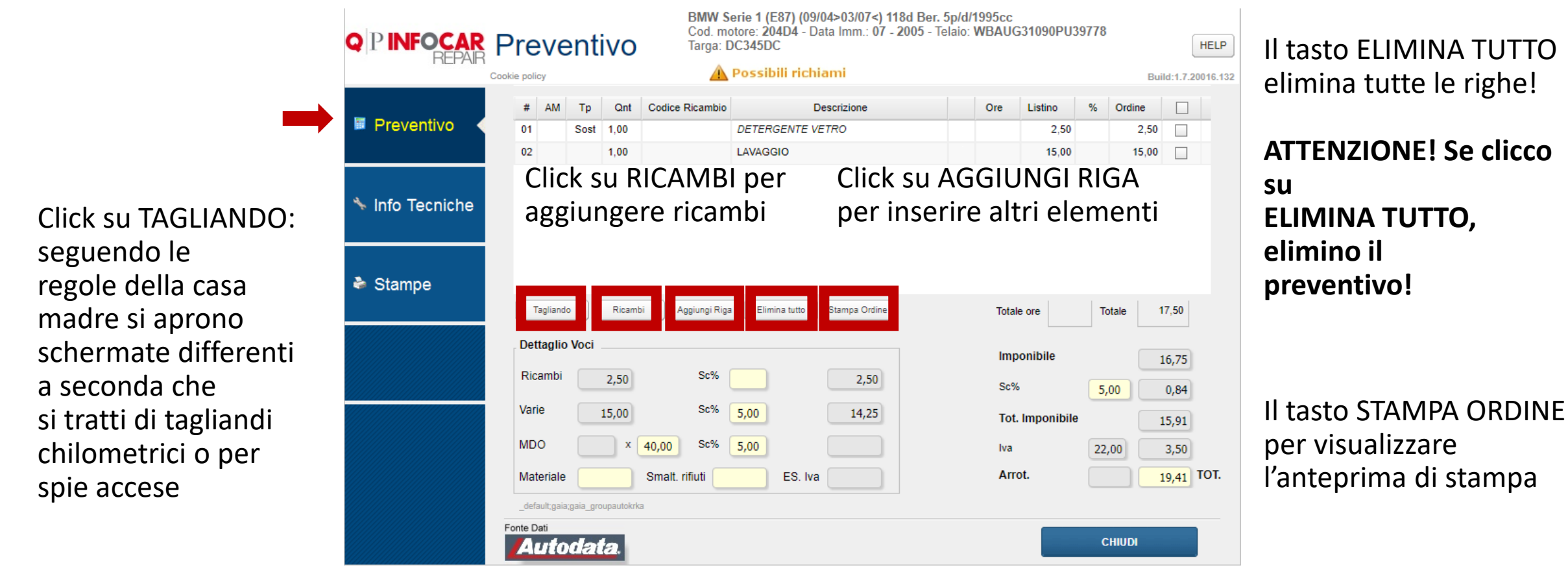

# PREVENTIVO MECCANICA

Ci si può muovere nel sotto-menù verticale.

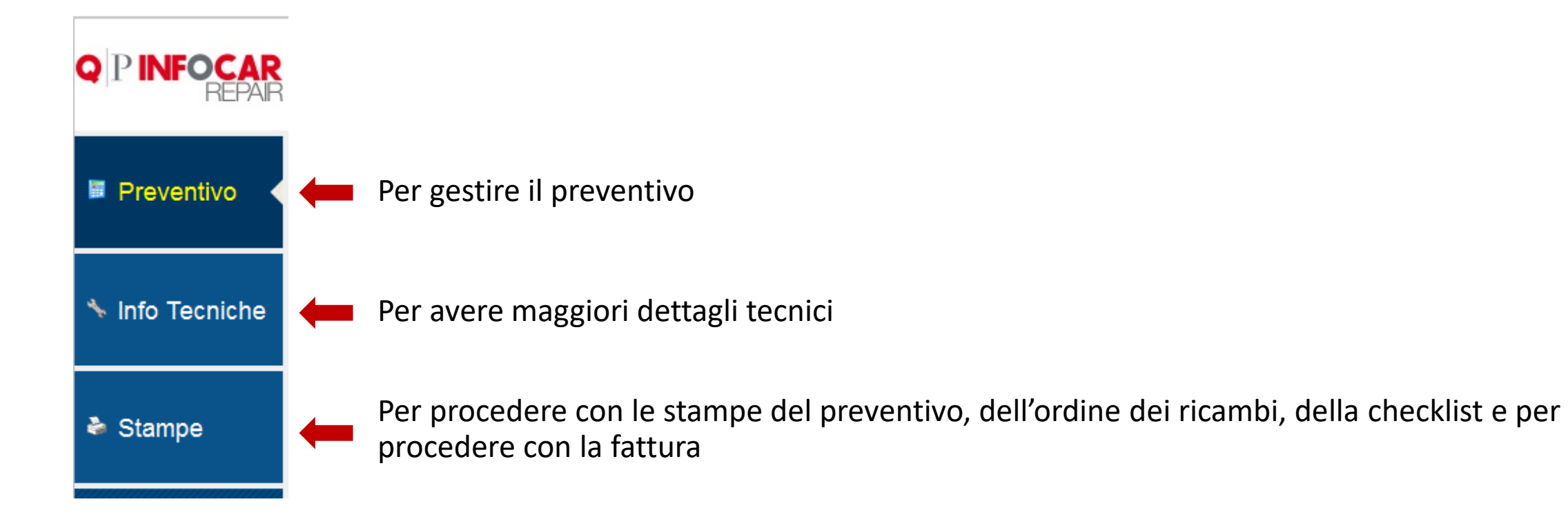

# RICHIAMI UFFICIALI

All'apertura della pagina di preventivo ci può essere una segnalazione di richiami di sicurezza del veicolo promossi dalla casa madre e pubblicati sul sito del Ministero dei Trasporti.

Nella finestra compaiono delle indicazioni utili all'officina che può gestire direttamente nel preventivo.

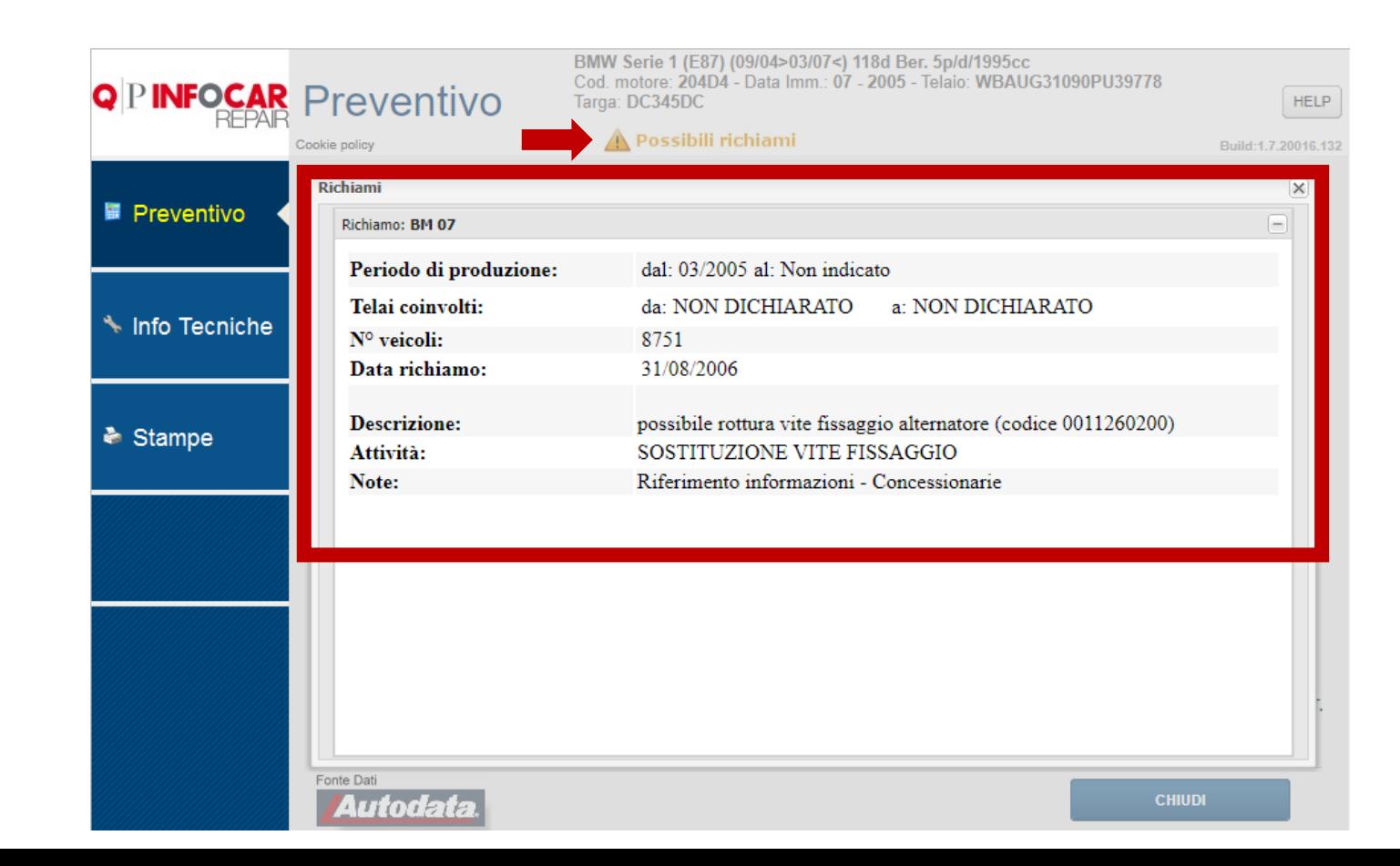

# TAGLIANDO

Nella gestione del preventivo, in base alle richieste del cliente e alle necessità del veicolo si possono gestire i tagliandi chilometrici o per spie, posso integrare il tagliando con ricambi e altre operazioni e attività. Il software ti guida nella creazione dei tagliandi proponendo le operazioni necessarie in base ai km percorsi e permette di avere sempre a disposizione il piano manutentivo della casa costruttrice.

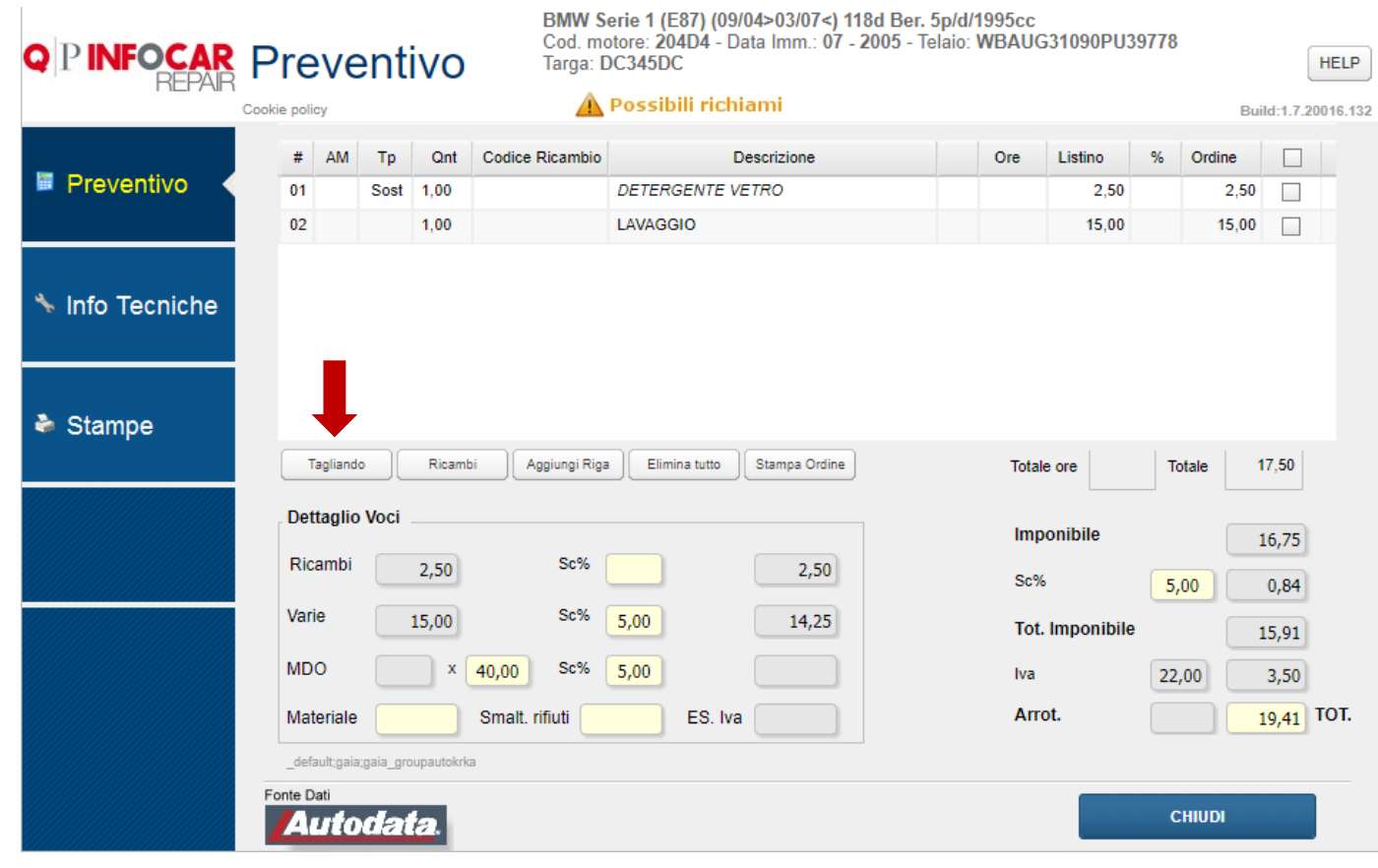

## ESEMPIO TAGLIANDO BMW

Dopo aver cliccato su TAGLIANDO, in base alle regole della casa madre, si aprono schermate differenti a seconda che si tratti di tagliandi chilometrici o per spie accese.

Il software può proporre la scelta tra diverse tipologie di intervento. Selezionare l'indicazione desiderata e cliccare su PROSEGUI.

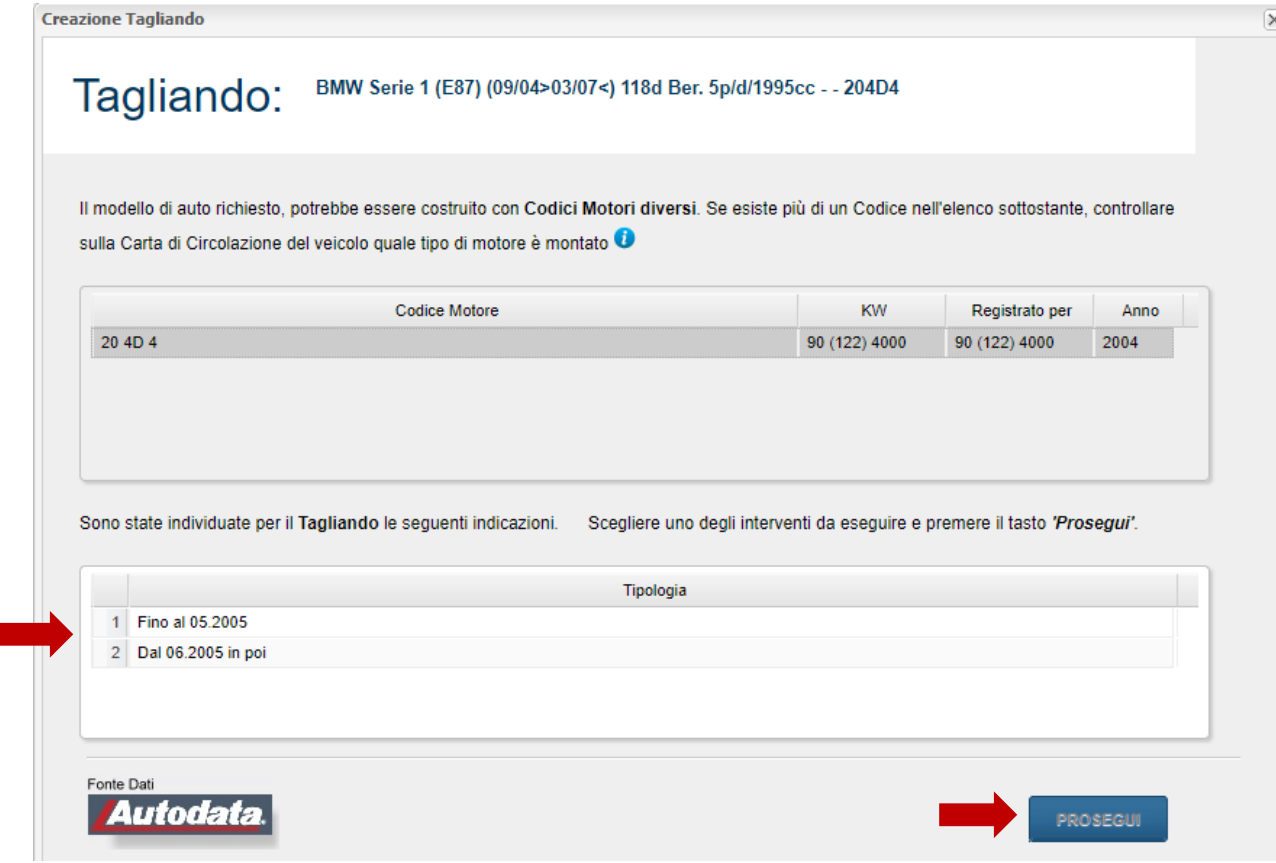

## ESEMPIO TAGLIANDO BMW

Il software propone i tagliandi in base ai km, all'anno di immatricolazione, ai mesi… Confermare cliccando su PROSEGUI.

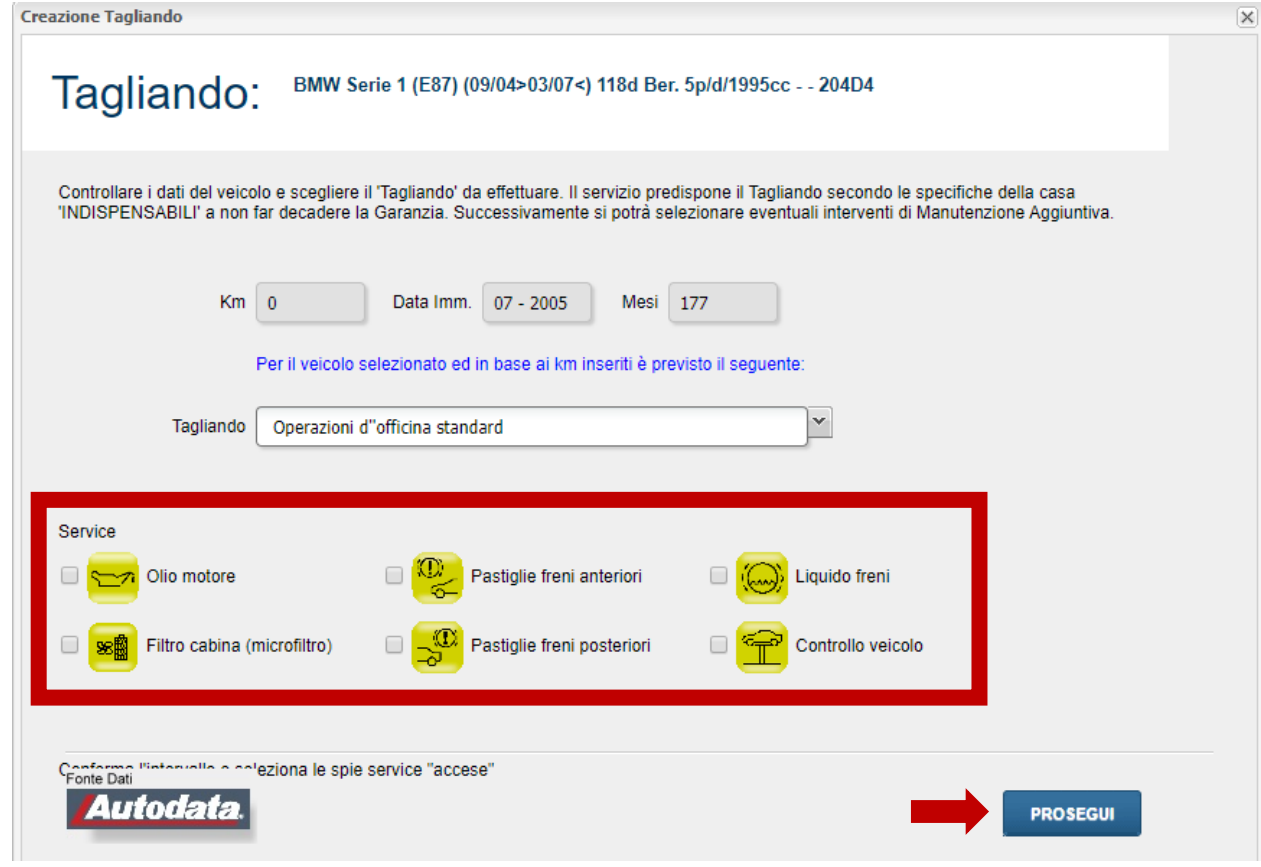

## ESEMPIO TAGLIANDO BMW

Aggiungere eventualmente altri interventi consigliati e cliccare su PROSEGUI.

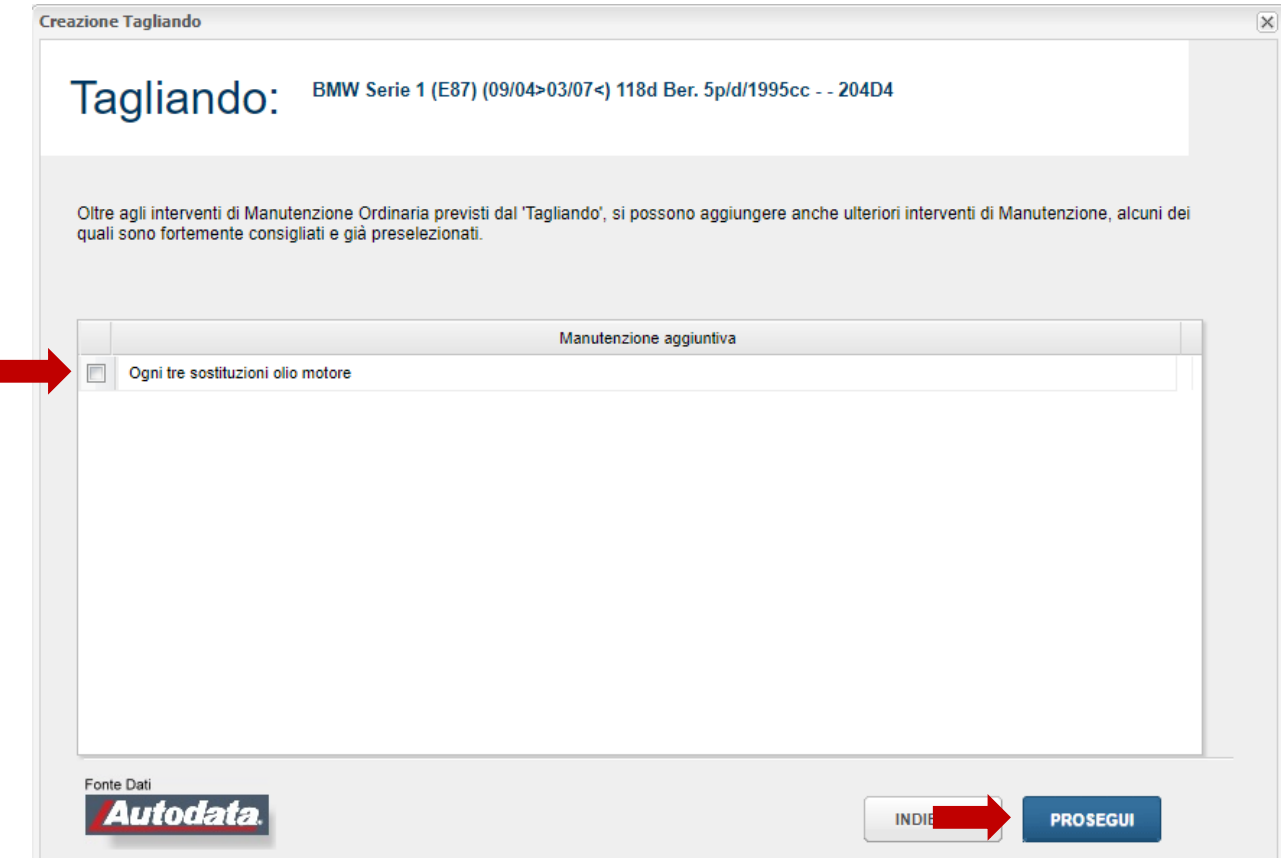

# PREVENTIVO

Dopo aver selezionato le voci per il tagliando si popola il preventivo.

Nel preventivo la manodopera per il tagliando viene posizionata in automatico in alto con la tempistica prevista da casa madre per la manutenzione ordinaria e straordinaria selezionata.

Gli eventuali elementi in grassetto non fanno parte piano manutentivo.

Gli elementi non in grassetto fanno parte del piano manutentivo (se ne elimino uno non rispetto più la normativa Monti e non si effettua più in modo corretto quanto previsto da casa madre).

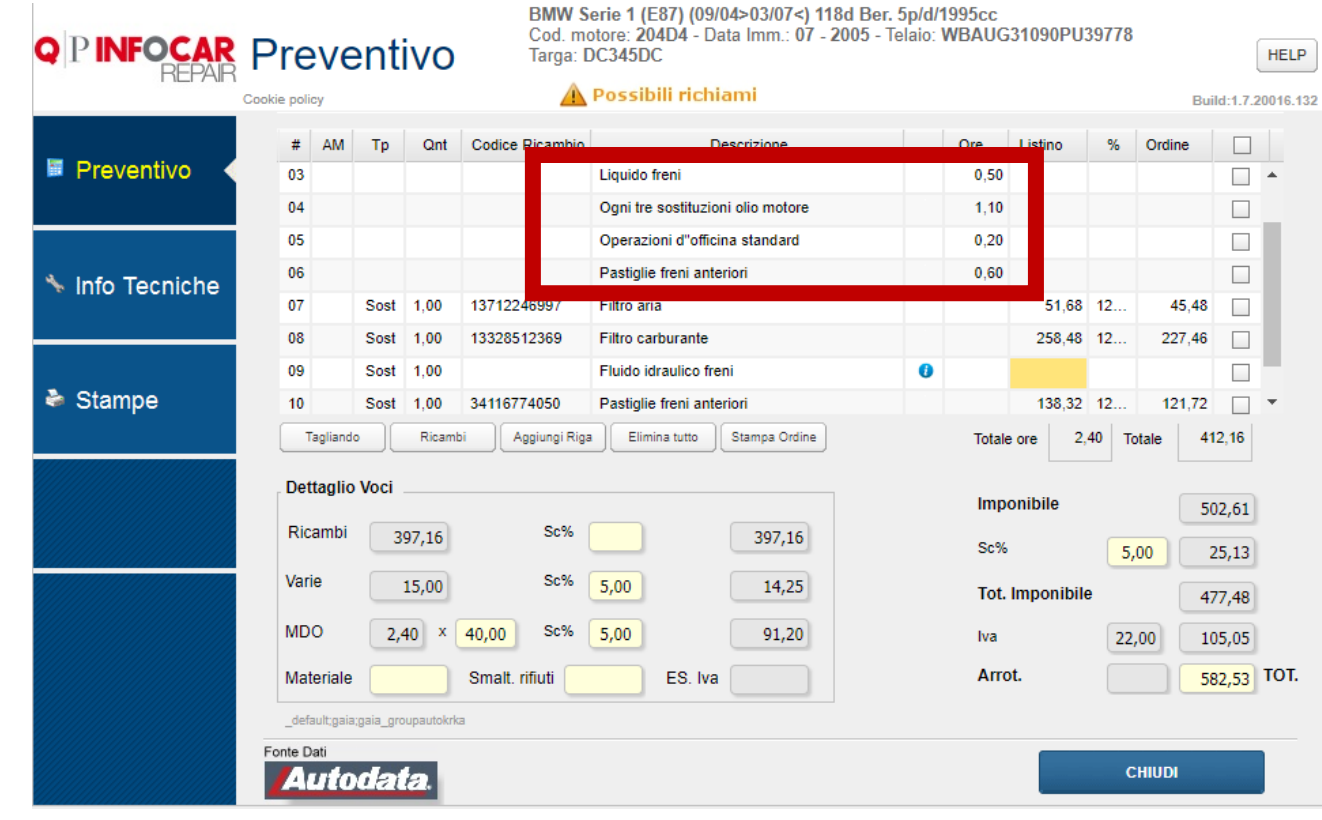

# DESCRIZIONE COLONNE

Descrizione colonne:

- AM = after market;
- Tipo = indica il tipo di lavorazione;
- Quantità = generalmente pari a 1 per i ricambi, per i fluidi pari alla quantità prevista;
- Codice ricambio = codice OE, numero identificato univoco nei listini di casa madre (non valorizzato per servizi e fluidi);
- Descrizione = descrizione elemento;
- Ore = ore di lavorazione;
- Listino = prezzo listino;
- % = indica l'eventuale sconto applicabile;
- Totale = totale importi;
- Ordine = indica, se presente un flag, se il ricambio va ordinato.

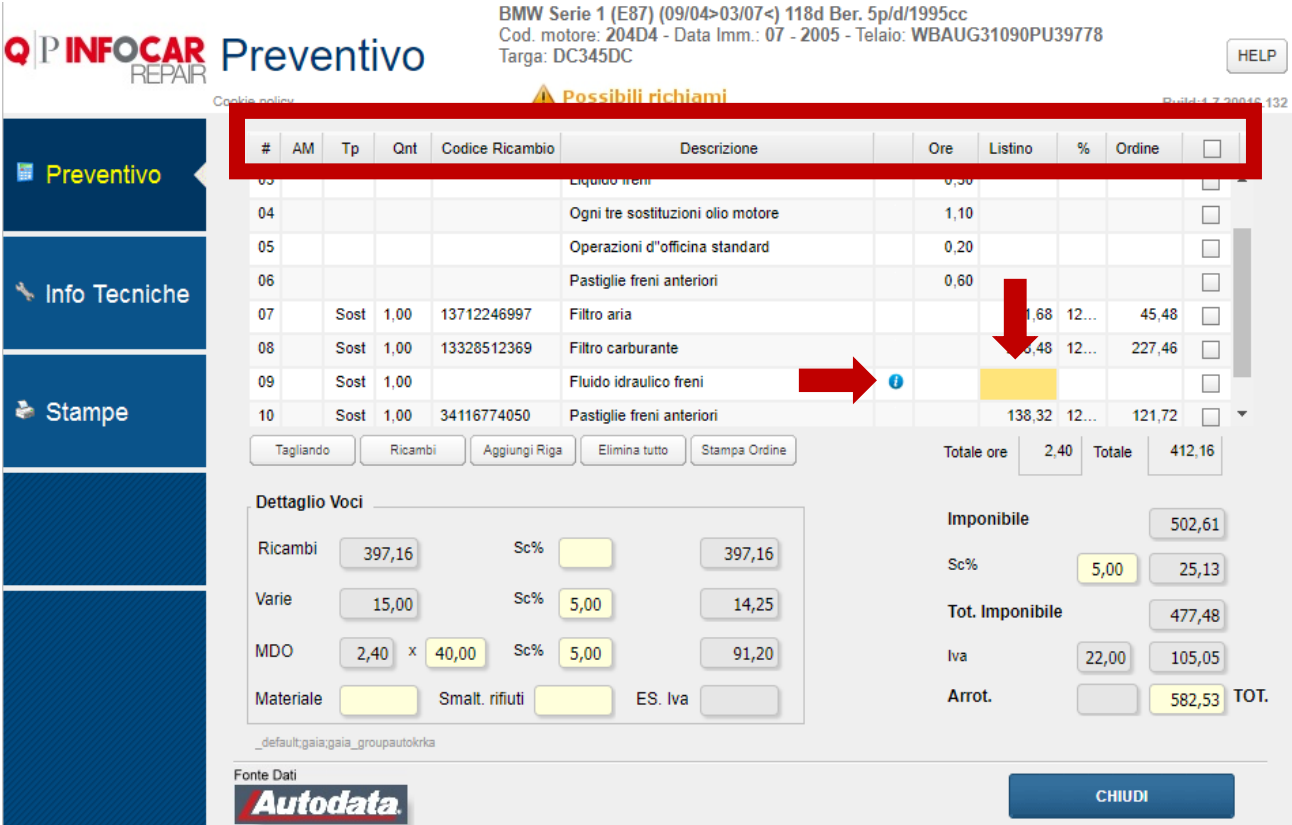

Il tasto ''i'' indica la presenza di info tecniche aggiuntive di rilevante importanza: cliccando apparirà un pop up

Tutti i campi in giallo sono da completare, in questo caso manca il prezzo; tramite il doppio click nella riga si può richiamare il dettaglio di riga

Cliccando sul pulsante RICAMBI si visualizzano le grafiche dei pezzi di ricambio.

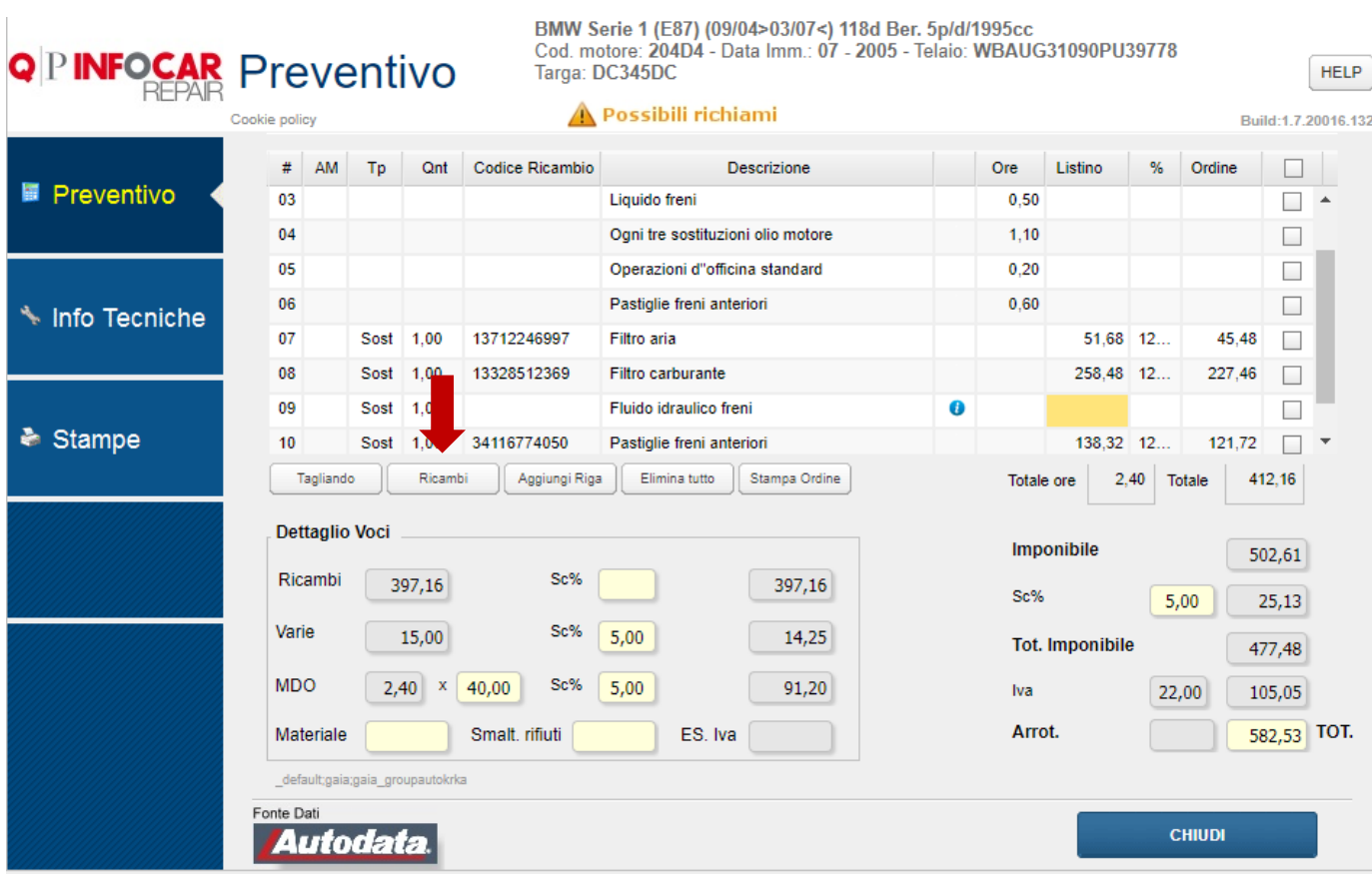

Grazie alle grafiche dinamiche si visualizzano i pezzi di ricambio, si seleziona il pezzo interessato con il mouse, si evidenzia il giallo il pezzo selezionato e si popola la riga sottostante in giallo.

NB. Il veicolo è sempre rappresentato rivolto verso sinistra (cofano anteriore a sinistra), nel caso spostarsi cliccando sul tasto RUOTA A DX.

Per portare il ricambio selezionato all'interno del preventivo cliccare sul pulsante SALVA in basso a destra. Nel caso della selezione di più ricambi è possibile visualizzare i ricambi selezionati finora cliccando sulla stringa grigia CLICK PER VISUALIZZARE I RICAMBI SELEZIONATI.

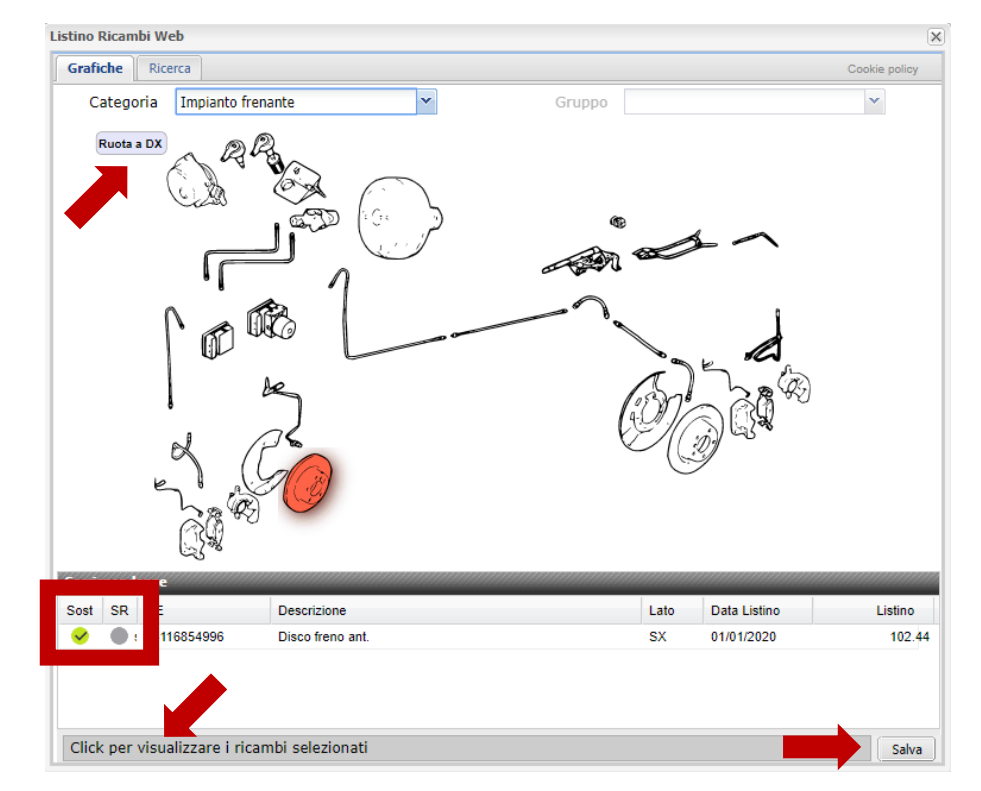

Il simbolo ''v'' indica l'operazione selezionata:

- Sost: sostituzione ricambio
- SR: Stacco e riattacco del ricambio

Il software consente inoltre di consultare e aggiungere ulteriori ricambi che si possono selezionare dalle grafiche dinamiche.

Per ogni intervento viene gestito il tempo di meccanica e le eventuali operazioni composite.

È inoltre possibile la ricerca del ricambio all'interno del listino ufficiale inserendo il suo codice OE nella pagina. NB. Ci sono 2 categorie di ricambi particolari, che hanno sottogruppi:

- Lameriati esterni
- Motore e cambio con supporti

In questi casi, occorre selezionare la categoria e anche il gruppo.

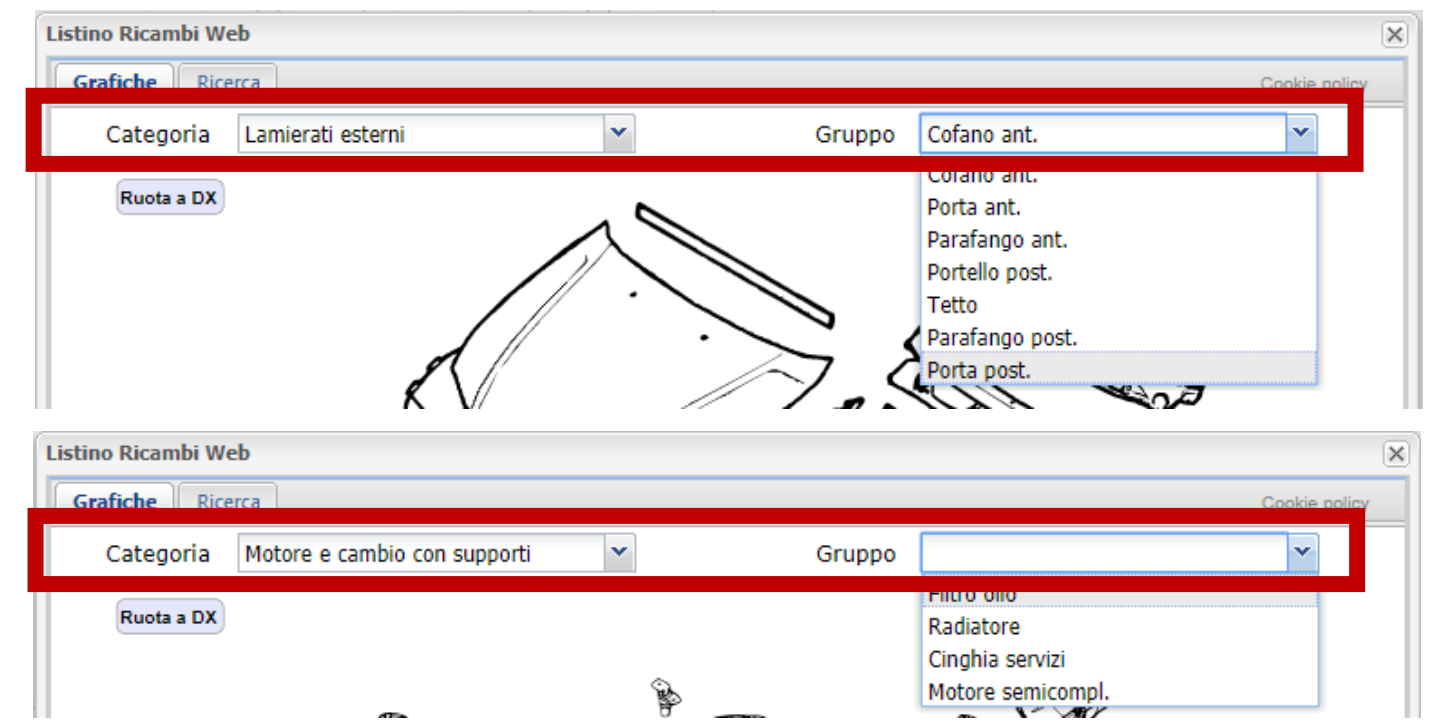

I ricambi selezionati verranno portati automaticamente all'interno del preventivo. Avvicinando il mouse al valore delle ore, compare un piccolo pop che spiega cosa è incluso in quel tempo. I due simbolini degli orologi indicano che il tempo di lavorazione di quegli elementi è già incluso nelle voci presenti nel pop up.

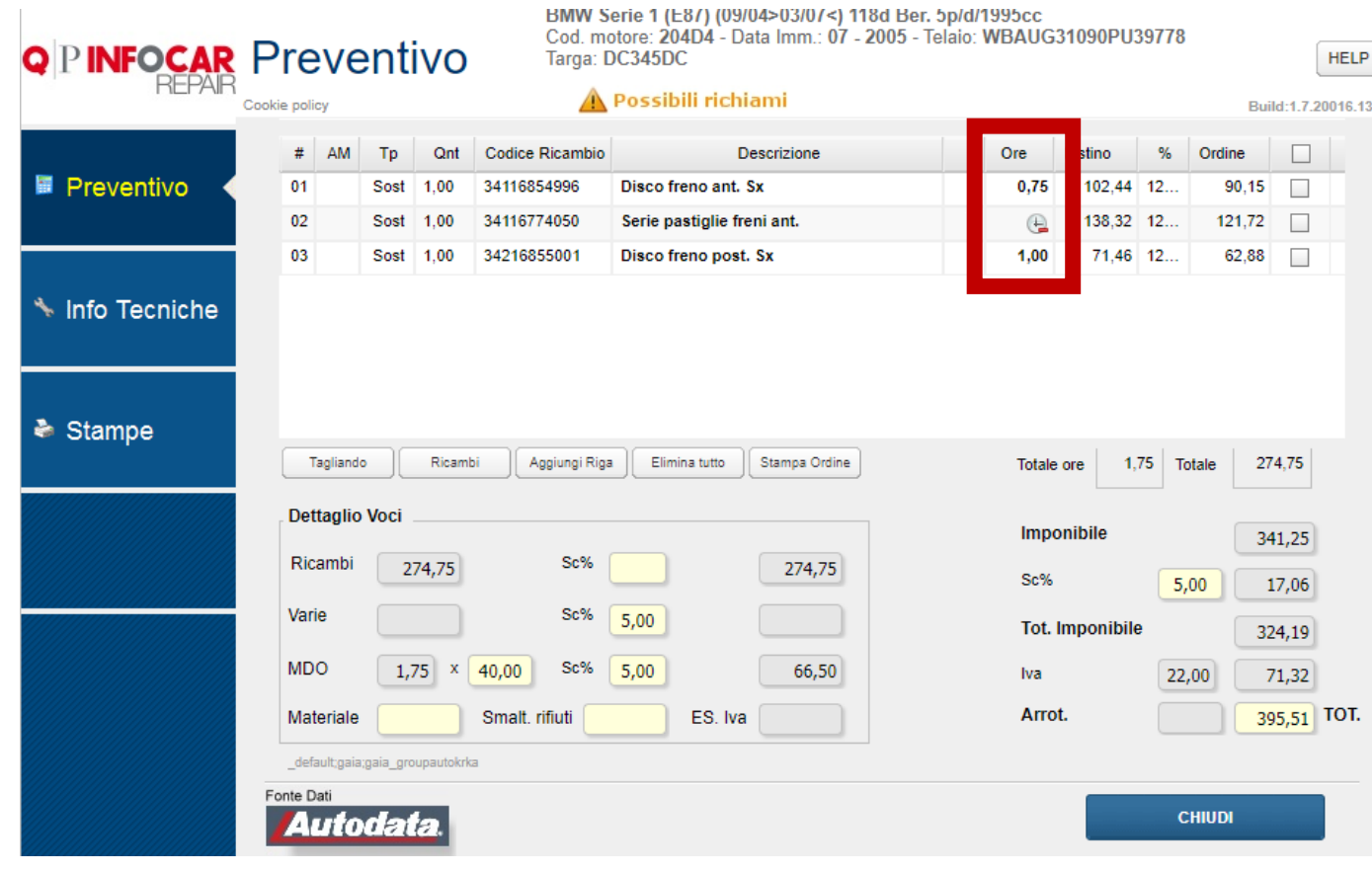

# RICAMBI ALTERNATIVI

Cliccando sul simbolino nella colonna AM si apre pagina ricambi alternativi. Se NON compare il simbolino nella colonna AM significa che non ci sono ricambi alternativi. Se NON c'è il prezzo del ricambio alternativo, occorre rivolgersi al ricambista.

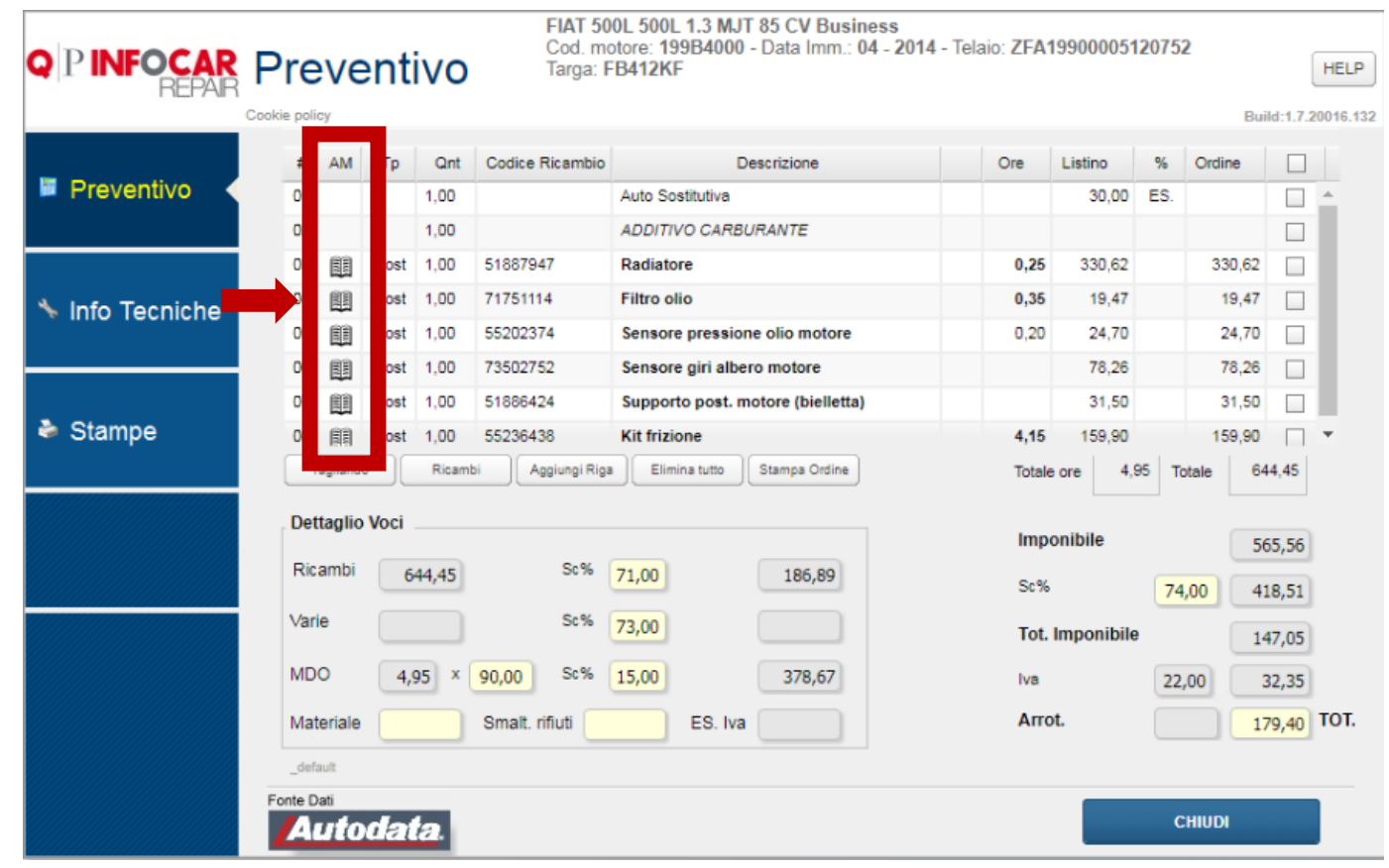

# RICAMBI ALTERNATIVI

Si può scegliere il ricambio alternativo, per selezionarlo porre il flag e alla chiusura il ricambio sarà trasferito al Preventivo.

Dopo aver selezionato i ricambi alternativi, posso confrontare le loro caratteristiche nel TAB Confronti.

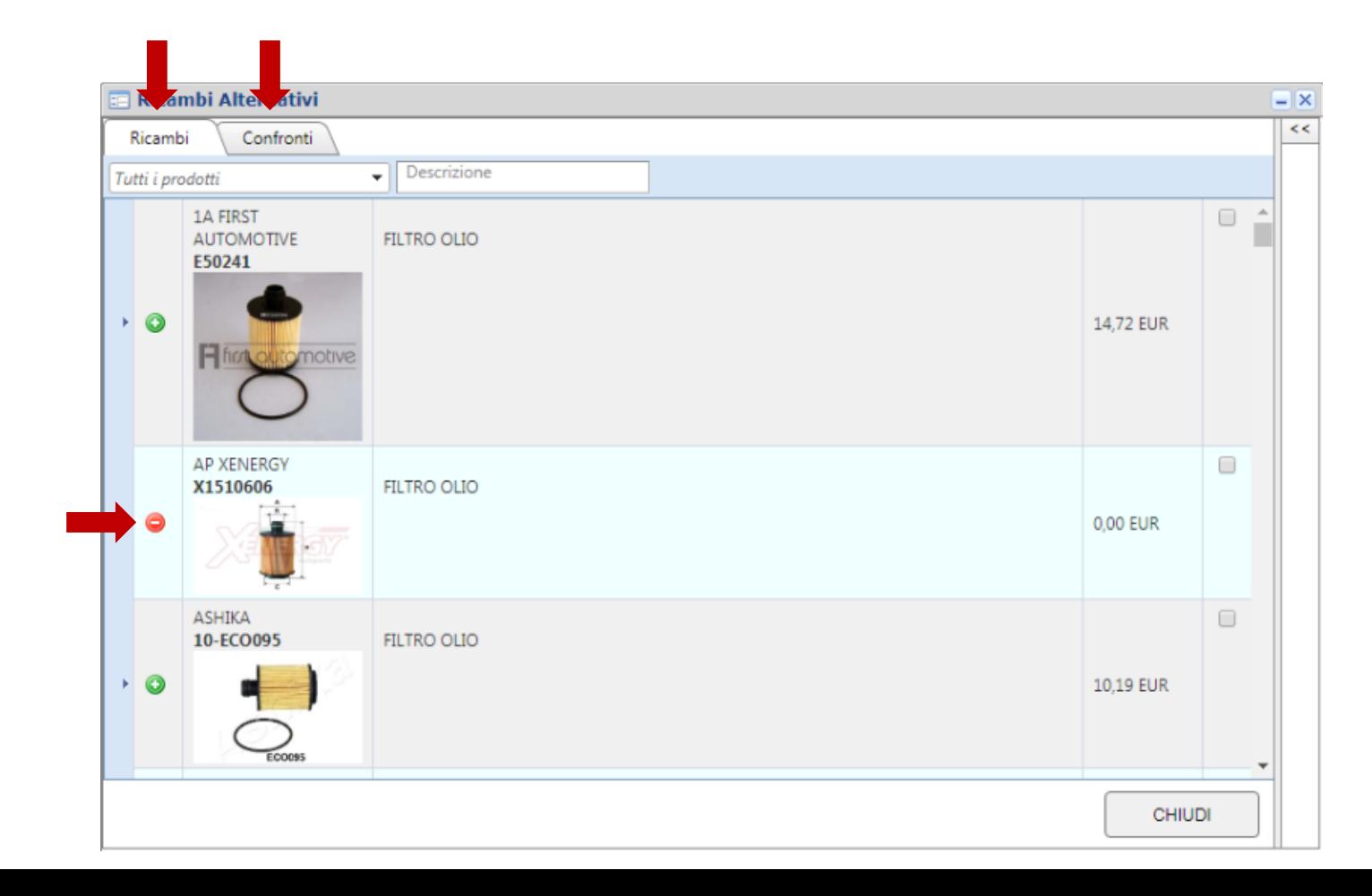

#### ORDINE RICAMBI

Una volta terminato il preventivo, porre i flag dove occorre per ordinare i pezzi di ricambio.

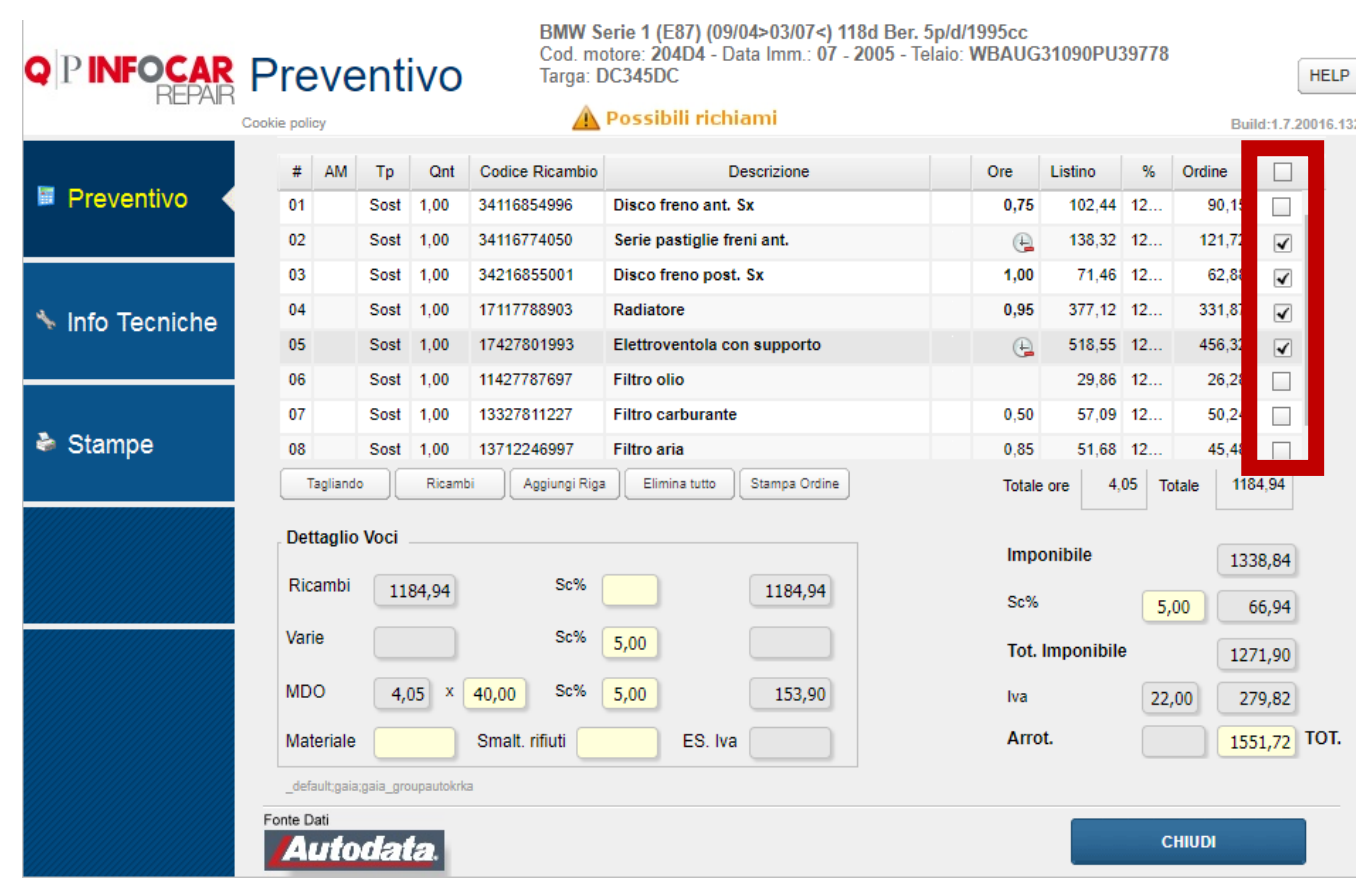

## ELIMINA TUTTO

Cliccando su ELIMINA TUTTO consente di eliminare tutte le righe. A scopo cautelativo, prima di procedere alla eliminazione effettiva, viene visualizzato un messaggio di conferma eliminazione: cliccare su SI' per procedere alla cancellazione.

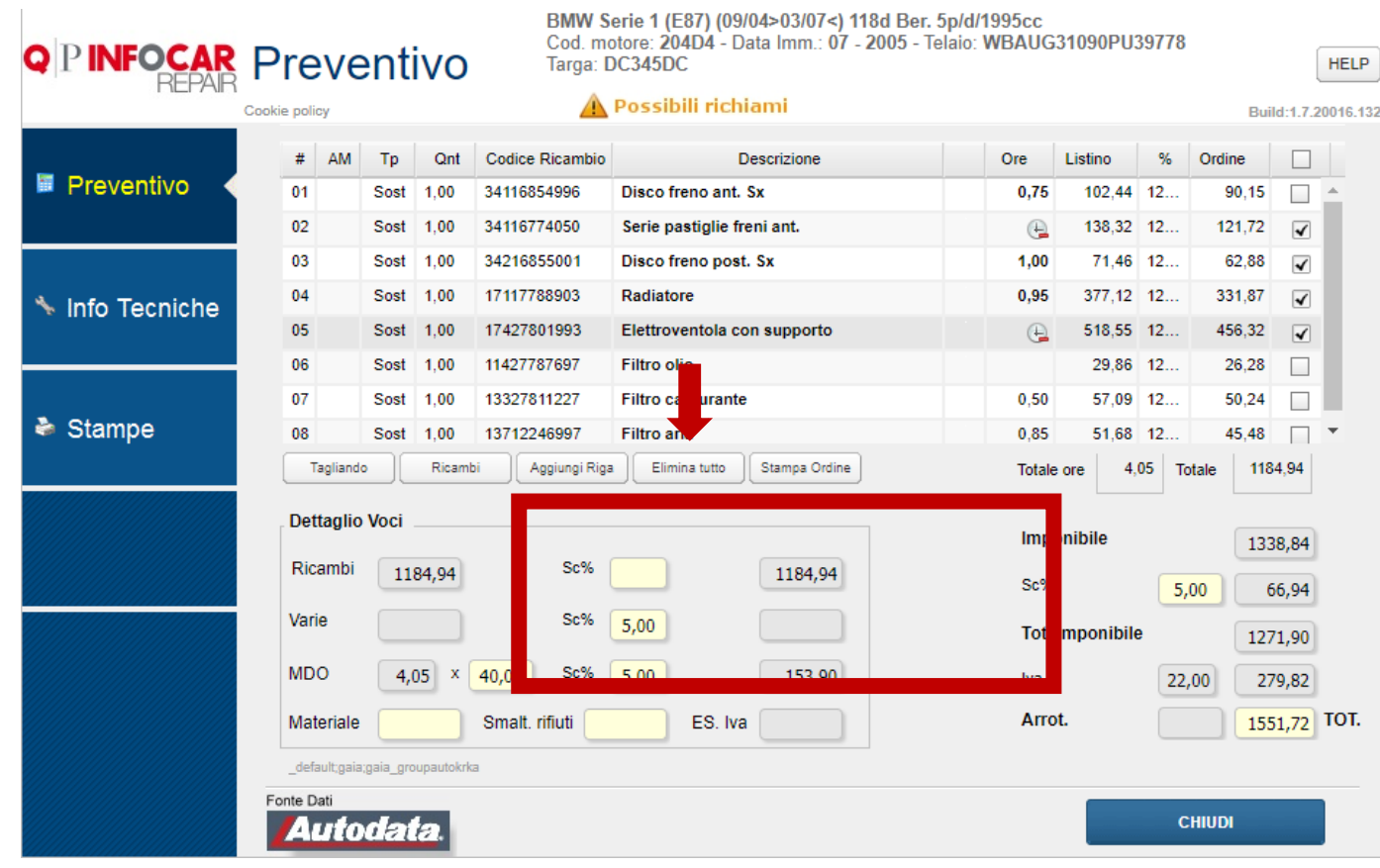

## ELIMINA RIGHE

Per eliminare una singola riga fare doppio click sulla riga e cliccare il pulsante ELIMINA. Per modificare alcuni dettagli (quantità, prezzo, sconto), cambiare i valori all'interno della stessa finestra e cliccare su SALVA.

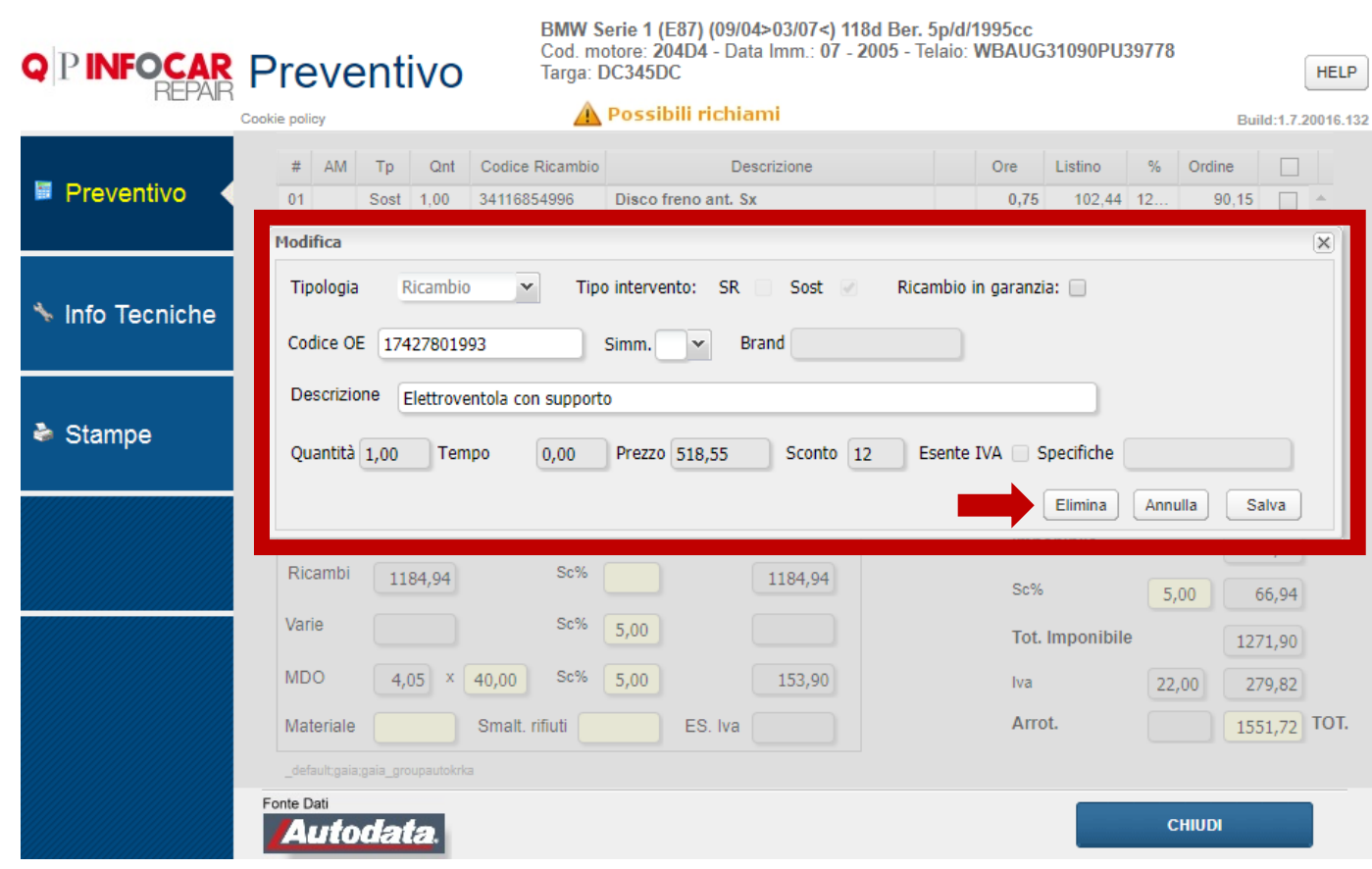

Per aggiungere un elemento cliccare su AGGIUNGI RIGA.

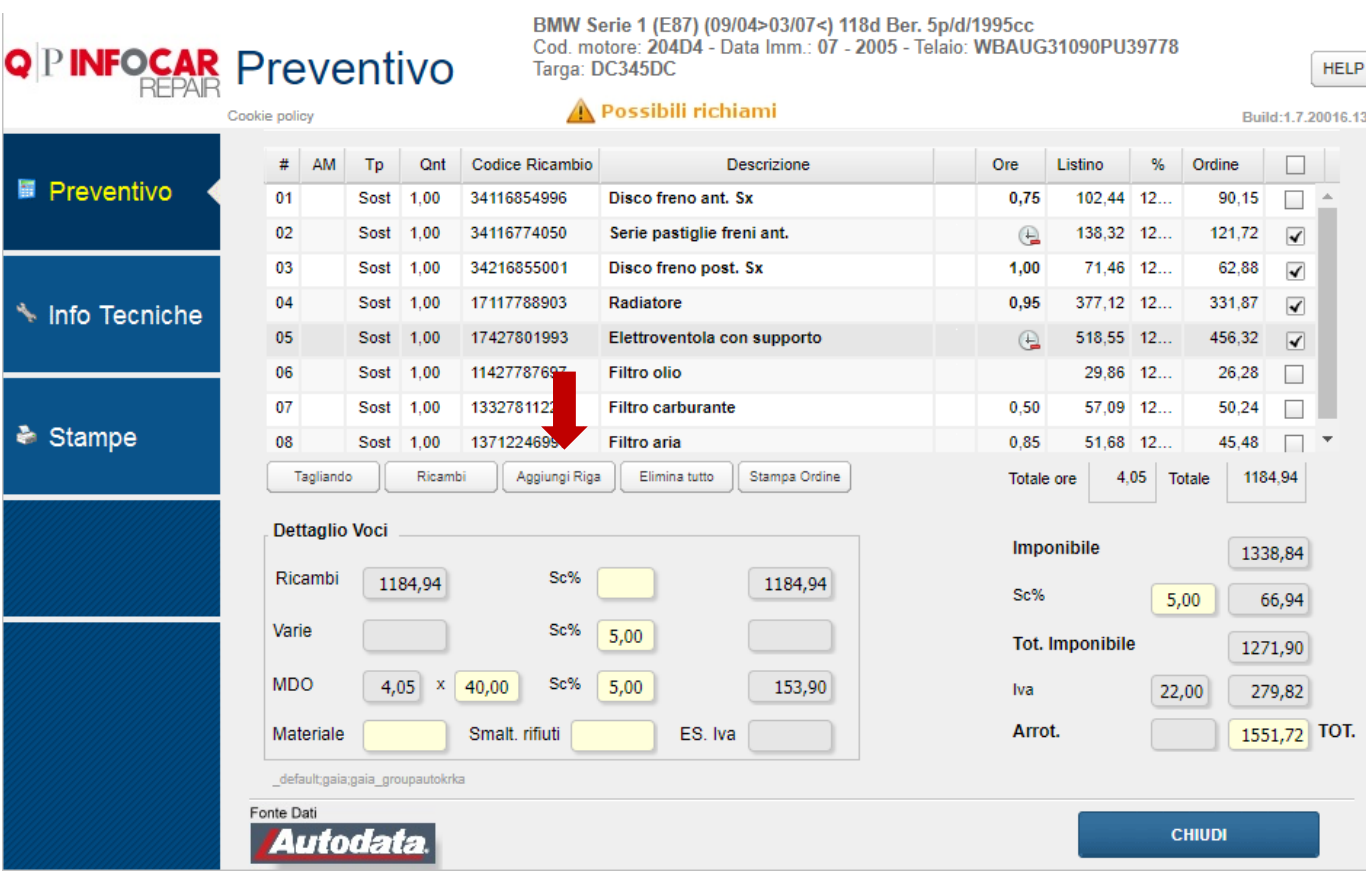

Talvolta sono inseriti alcuni elementi che l'officina ha configurato dall'anagrafica azienda (ogni azienda si configura le sue voci).

Doppio click sulle voci per visualizzare il dettaglio.

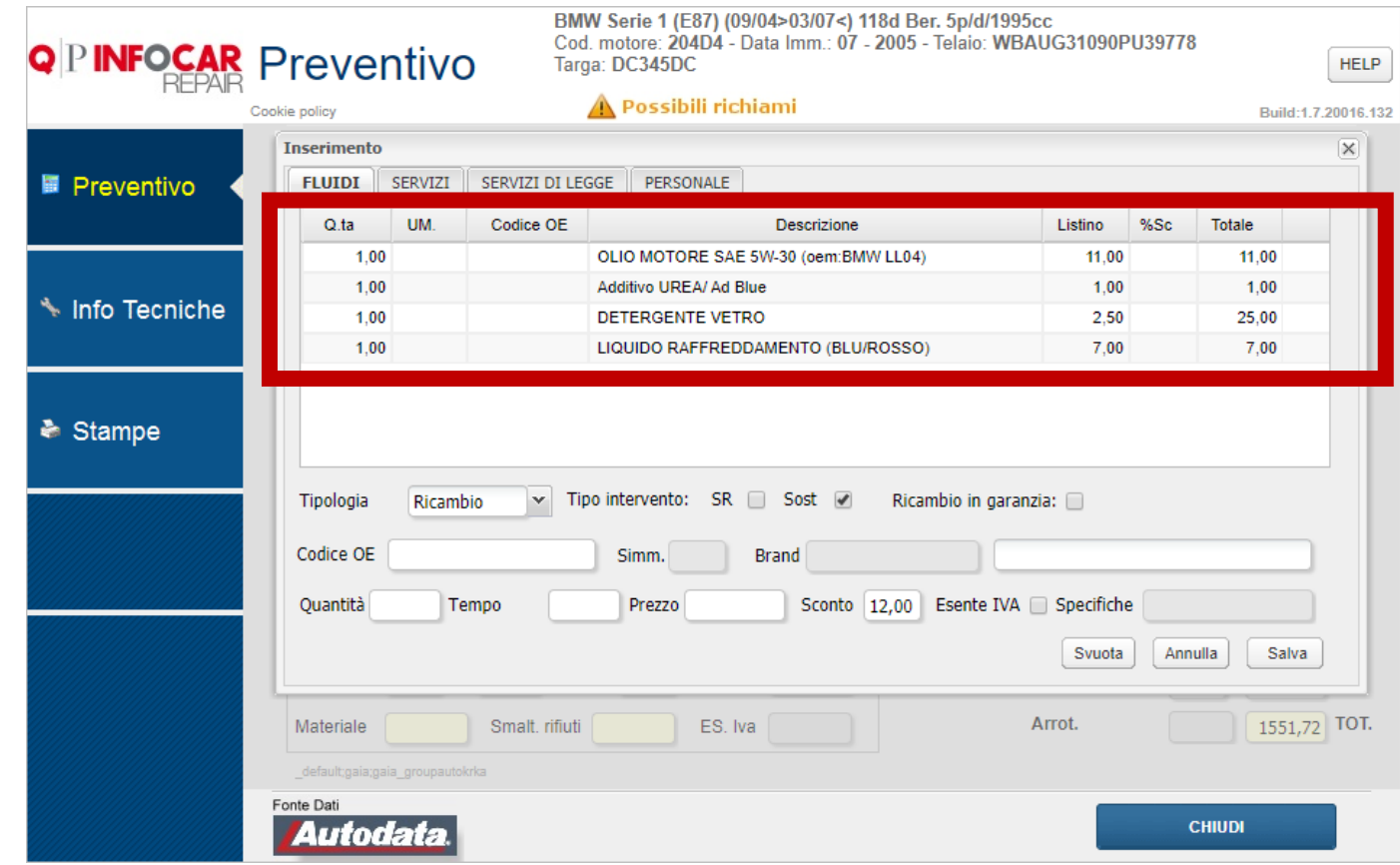

Inserire nel campo Codice OE l'elemento ricercato e premere invio (se viene inserito il codice completo, la ricerca fornisce un codice unico; se viene inserito un codice parziale viene presentata una lista di codici in cui andare a individuare quello inserito).

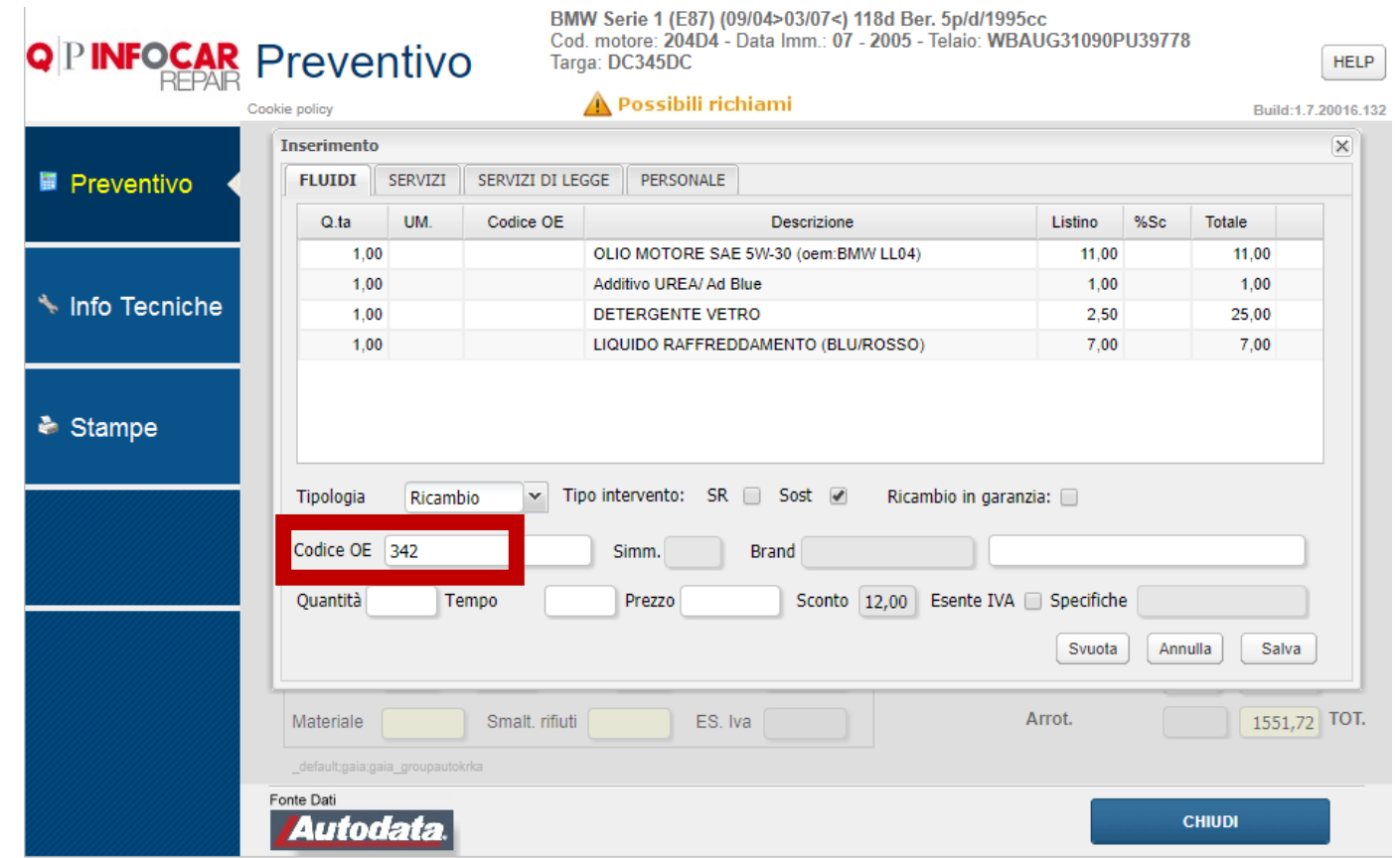

C'è la possibilità di aggiungere altri elementi (es. lavaggio auto) selezionando manualmente nella list box TIPOLOGIA la voce VARIE e compilando opportunamente i campi descrizione , quantità, tempo e prezzo e cliccando poi SALVA.

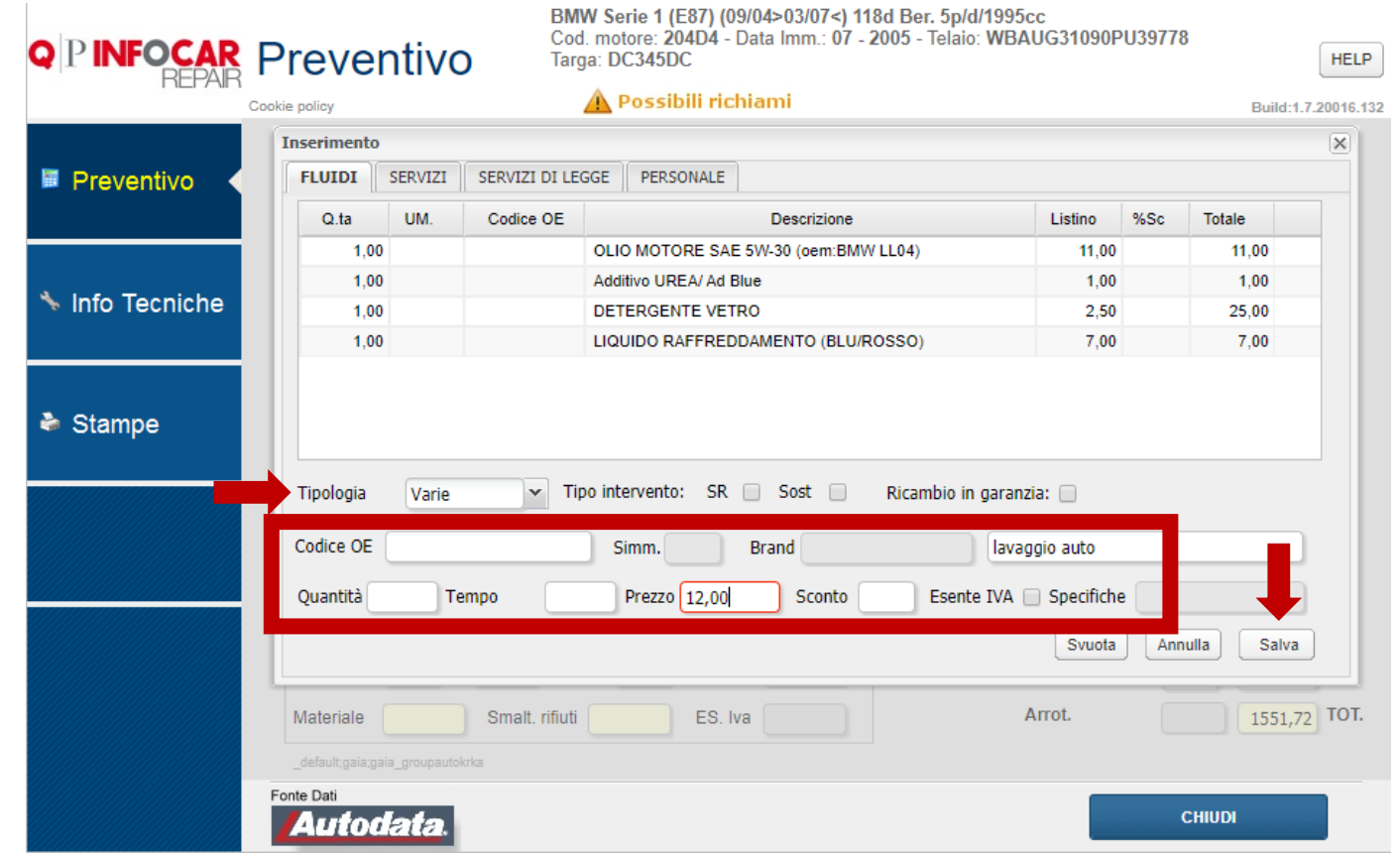

# DETTAGLIO VOCI COSTI

Nella sezione dettaglio voci posso visualizzare i totali dei costi imputati per tagliandi, ricambi, manodopera… Il tot imponibile è dato dalla somma di ricambi + varie + MDO (manodopera), materiale di consumo e smaltimento rifiuti, al netto di sconti.

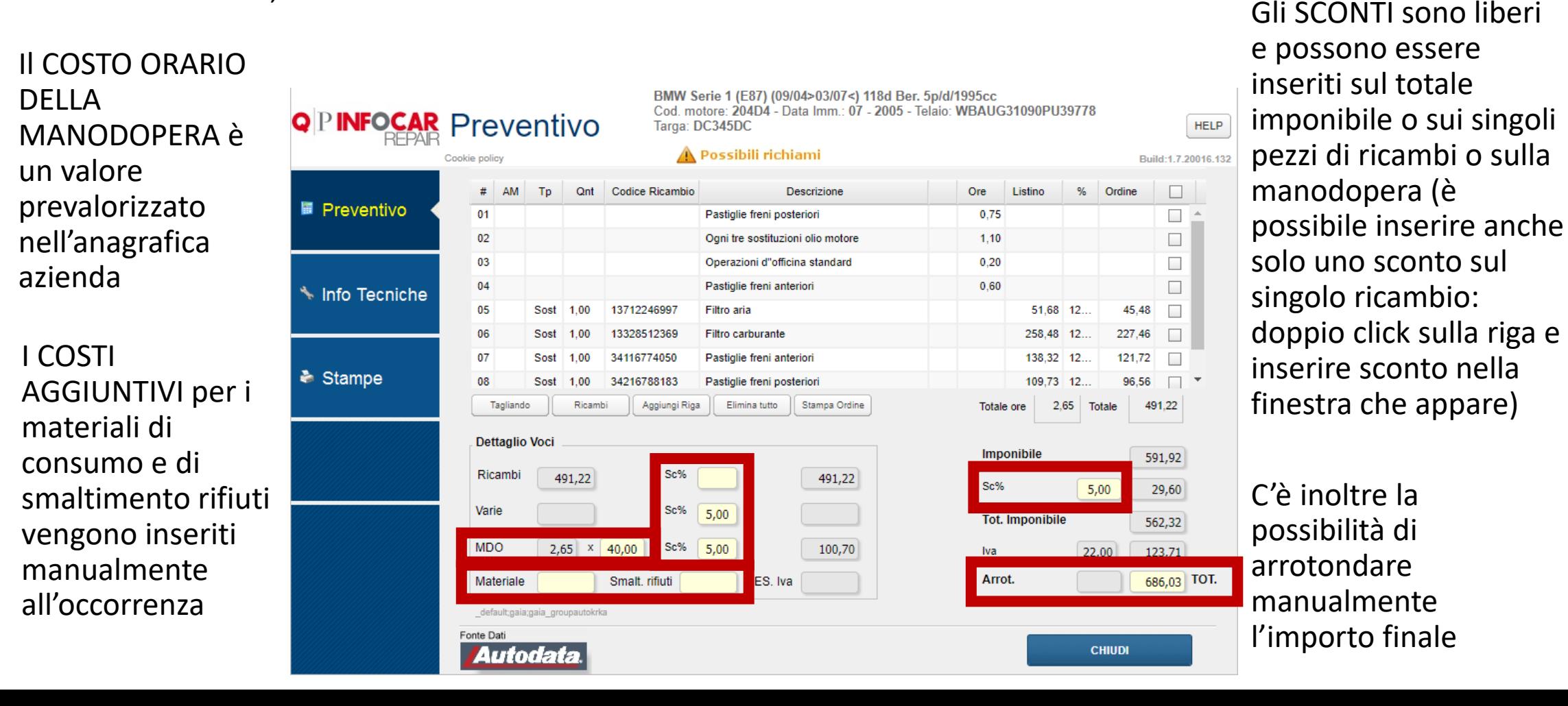

Click sul sotto-menù verticale, si accede alle info tecniche. Spostarsi tra i tab in alto.

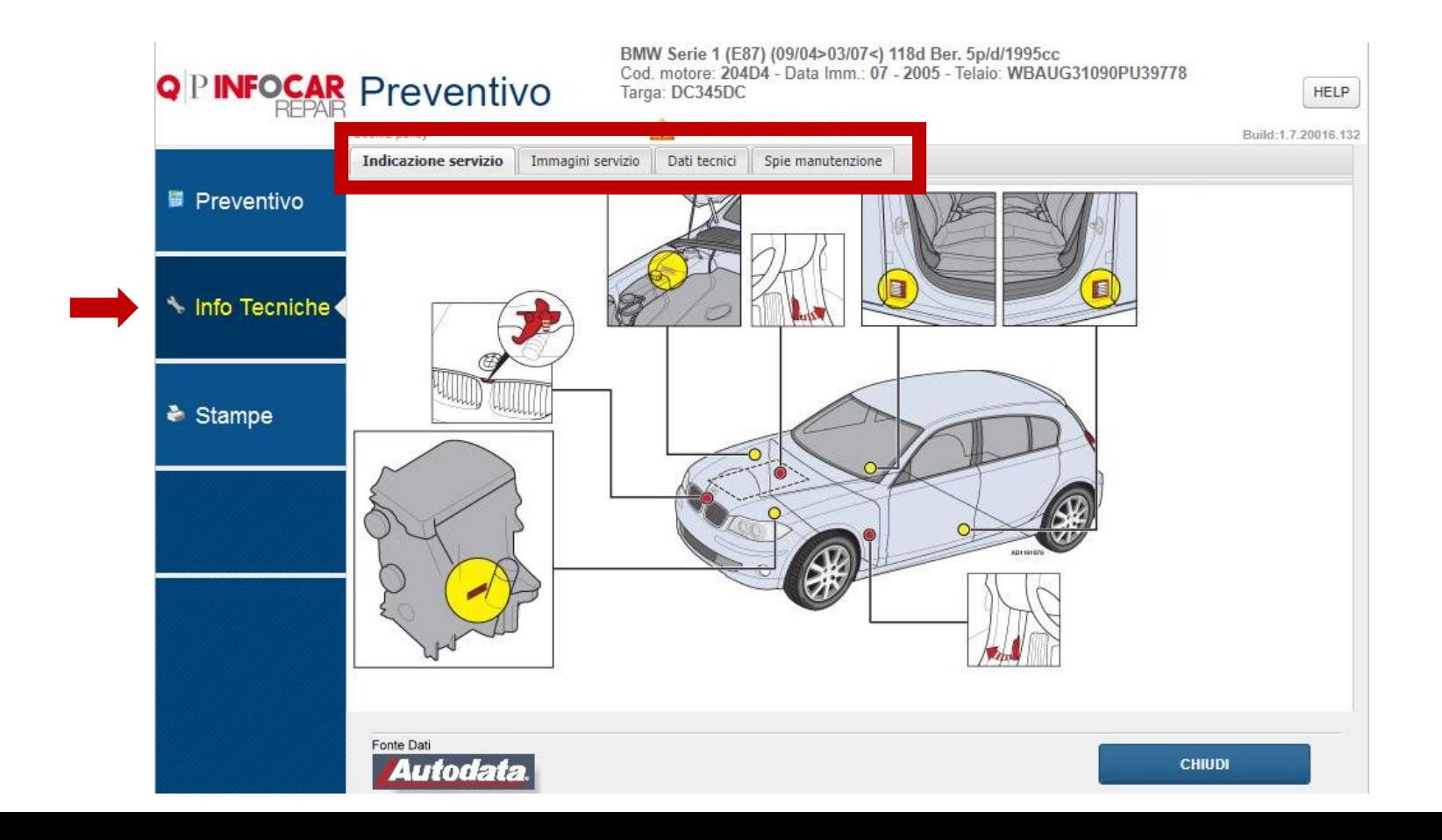

Nel tab IMMAGINI SERVIZIO click sulle immagini per il dettaglio.

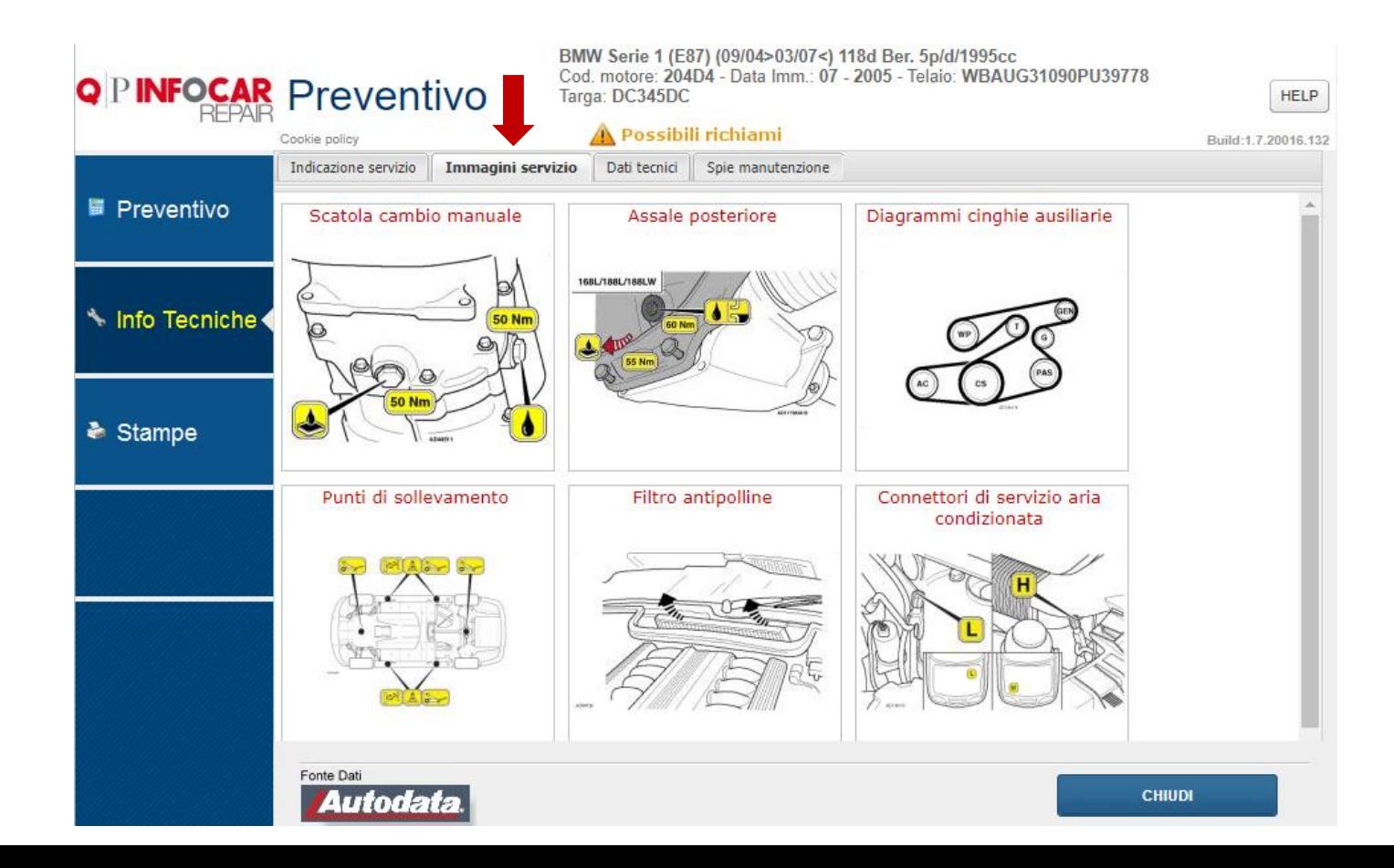

Nel tab DATI TECNICI troviamo tutti i dettagli del veicolo.

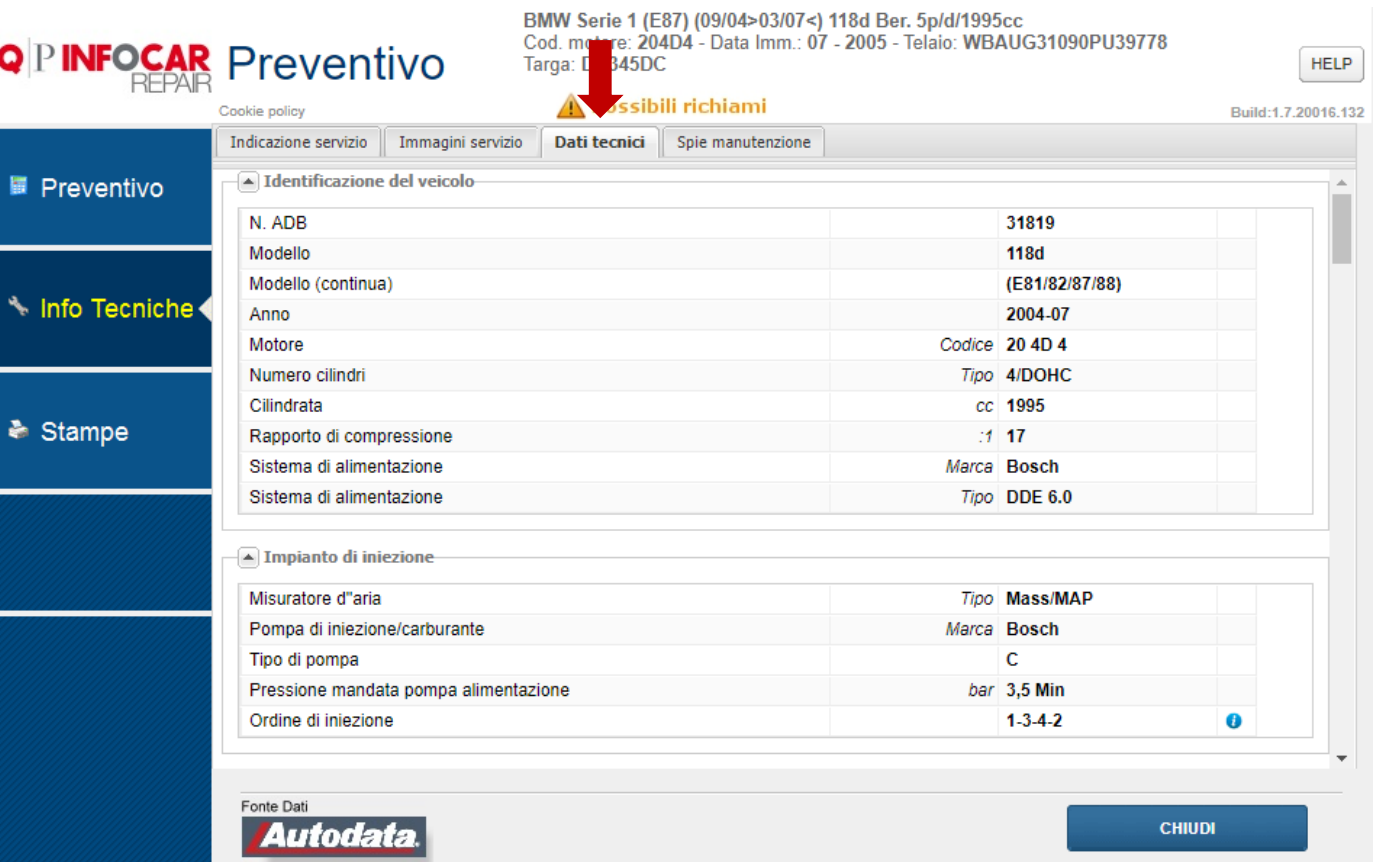

All'interno del tab SPIE MANUTENZIONE fare doppio click sulle immagini per il dettaglio.

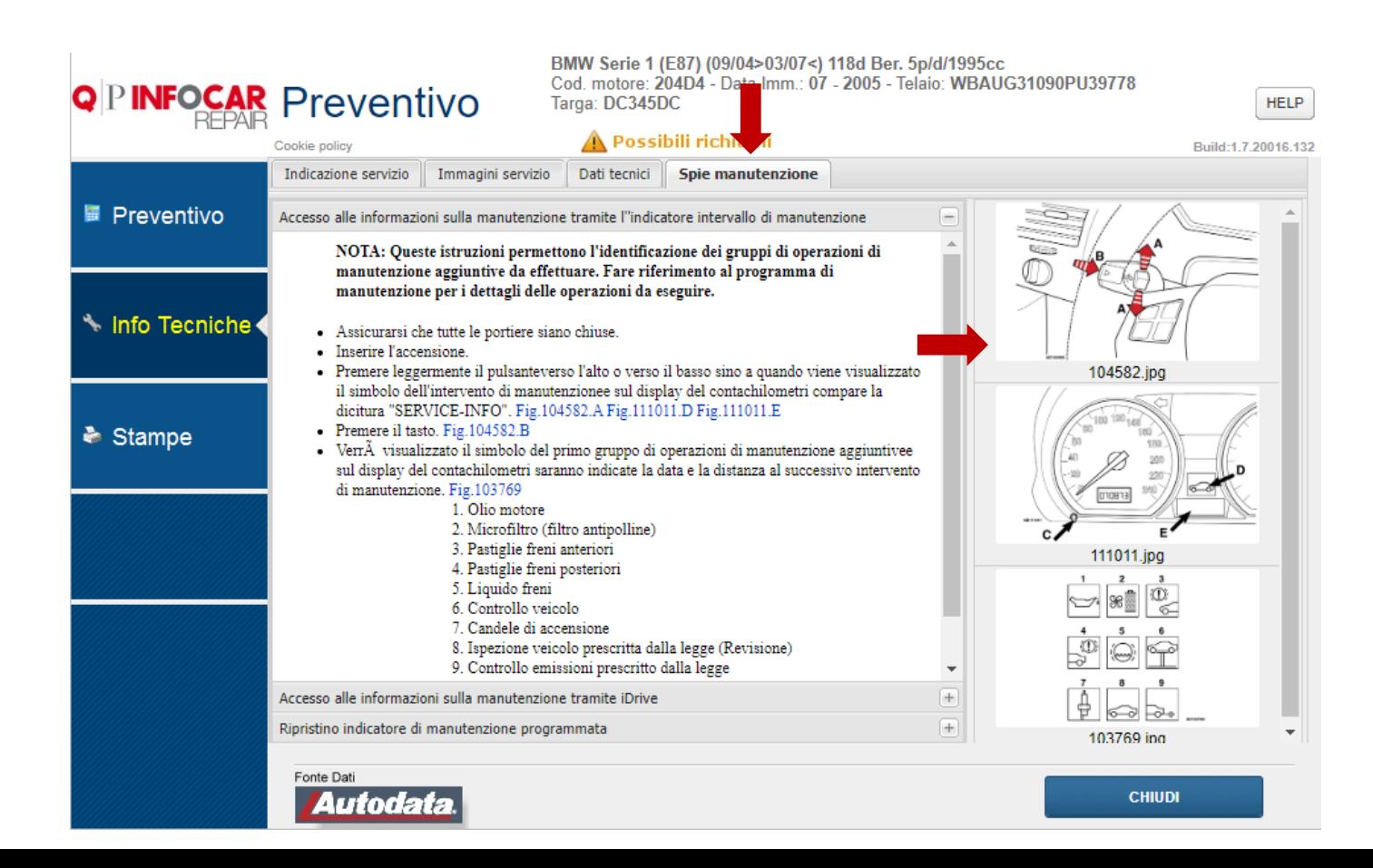

## STAMPE

Terminato l'inserimento di tutti i costi, occorre spostarsi su stampe/email per visualizzare tutti i documenti creati: Preventivi, check list tagliando, ordine ricambi e fattura.

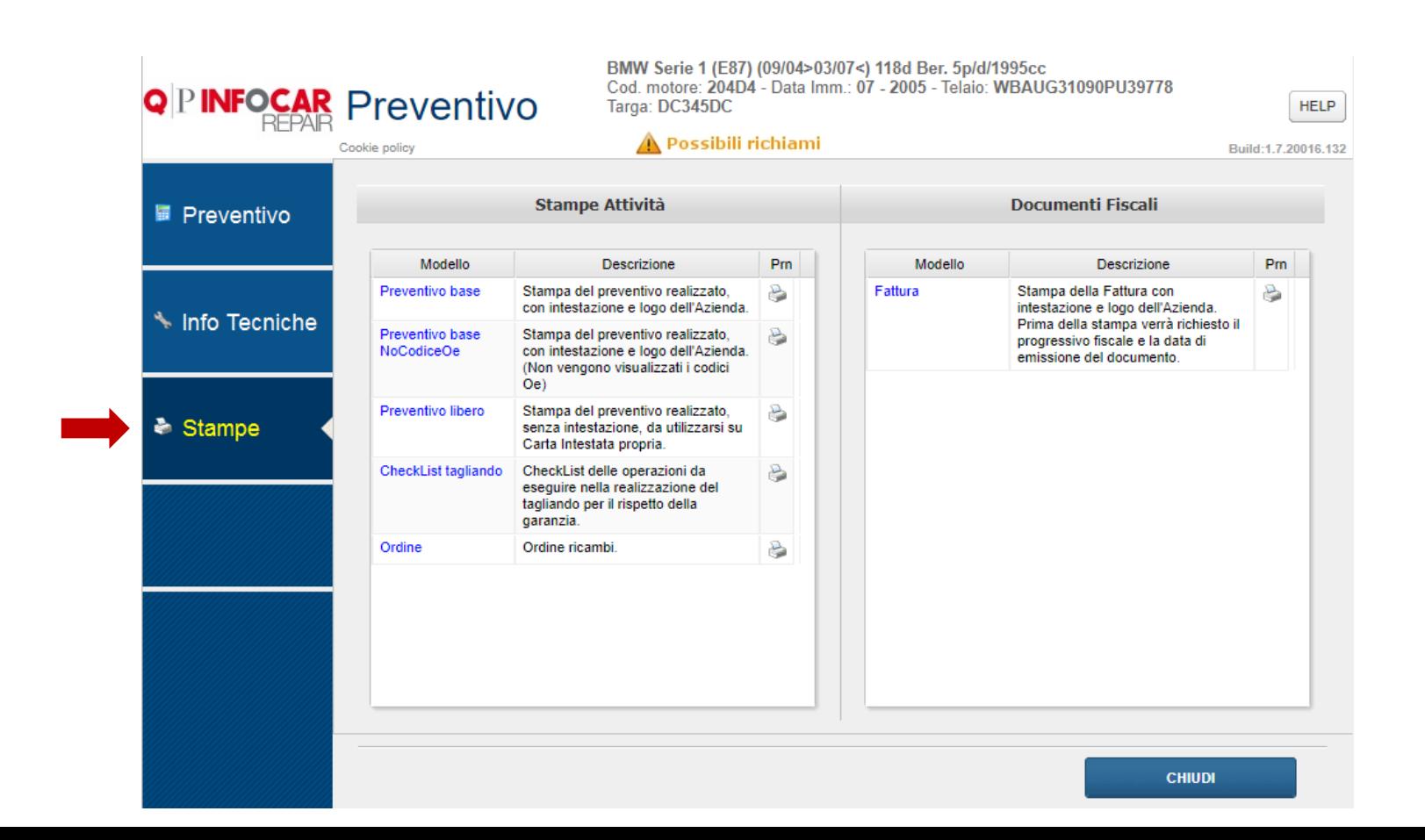

# **CHECKLIST**

Una volta creato il tagliando viene creata in automatico la checklist con cui si ha modo di certificare al cliente che è stata fatta la manutenzione programmata secondo le specifiche del costruttore del veicolo.

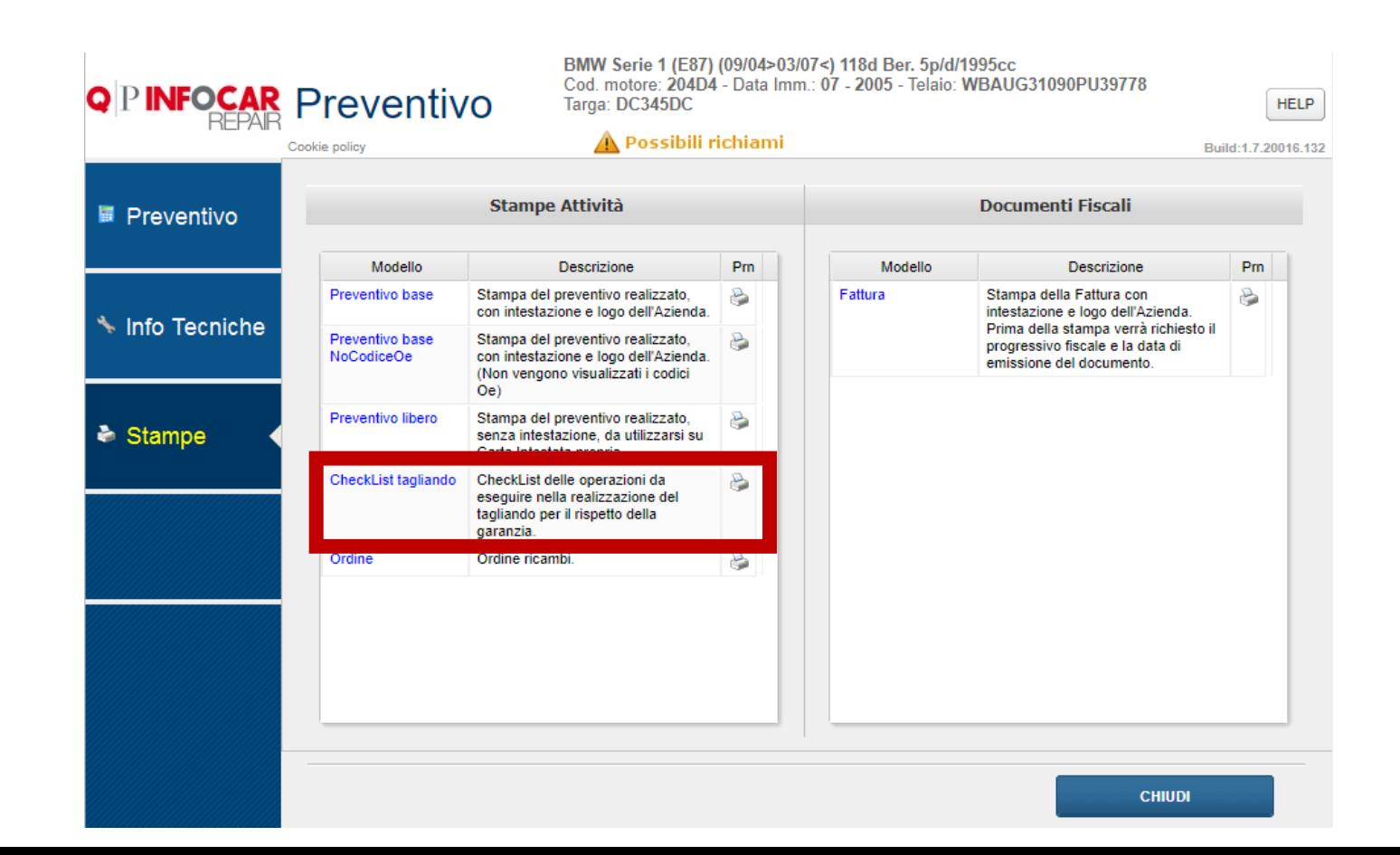

# CONCLUSIONE PREVENTIVO

Il preventivo si può considerare concluso quando il pallino diventa verde.

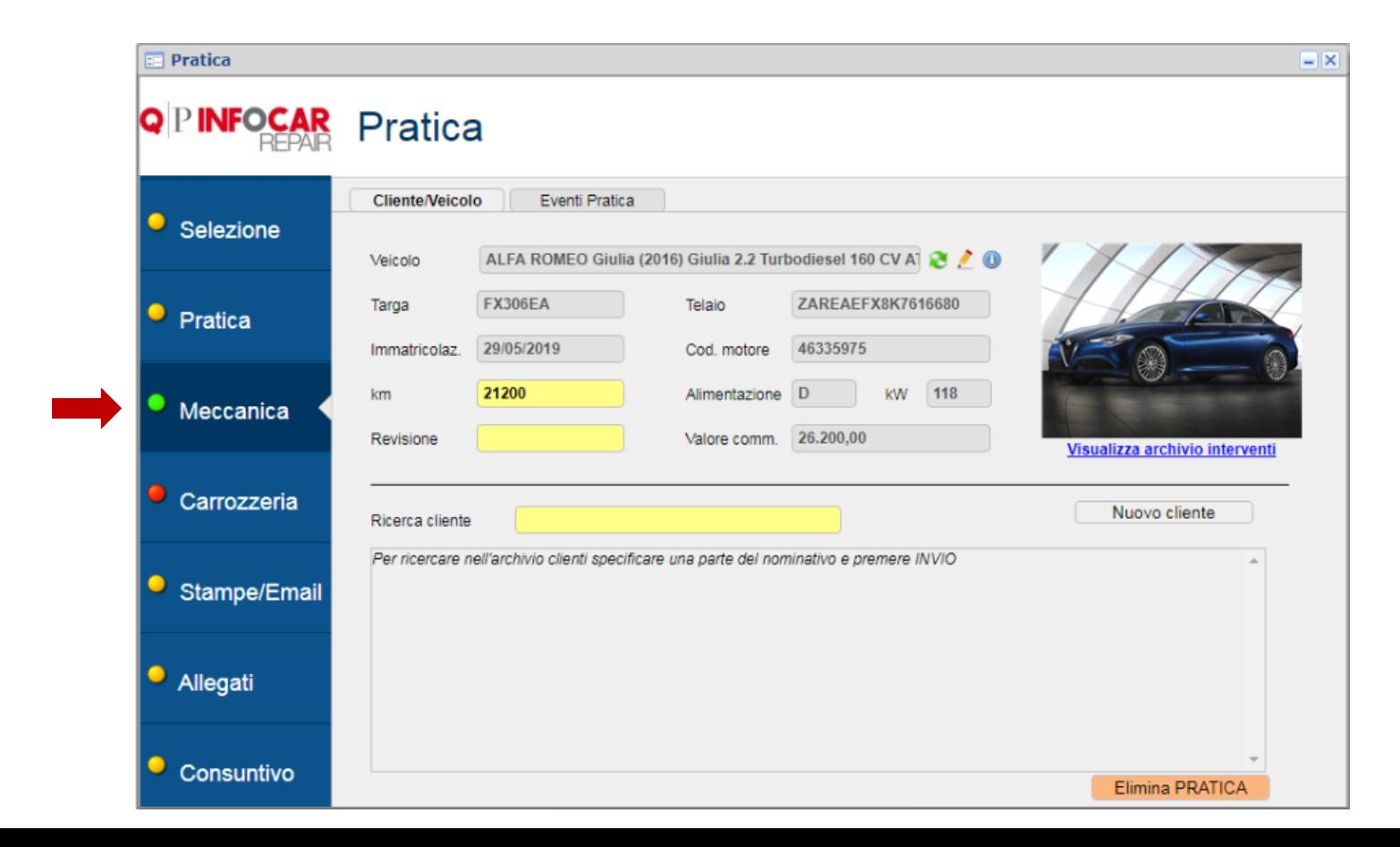